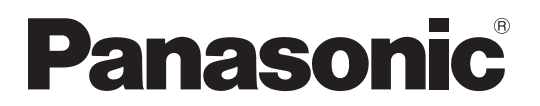

No. de Modèle **TH-47LFX60U TH-47LFX6NU TH-47LFX60W TH-47LFX6NW**

# **Mode d'emploi (Détails)**

Écran ACL pleine résolution HD (usage professionnel)

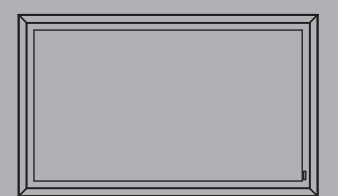

Həm

Veuillez lire ce mode d'emploi avant de vous servir de **Français** veullez life ce mode d'empoi avant de vou<br>votre appareil, puis conservez-le en lieu sûr.

# *Cher Client Panasonic*

*Bienvenue dans la famille des clients de Panasonic. Nous espérons que votre nouvel l'écran LCD vousoffrira de longues années de plaisir.*

*Pour profiter au maximum des possibilités de votre appareil, veuillez lire attentivement le présent mode d'emploi avant d'entreprendre les réglages, et conservez-le pour pouvoir vous y référer en cas de besoin.* 

*Veuillez aussi conserver votre reçu, et noter le numéro de modèle et le numéro de série de votre appareil dans l'espace réservé sur la couverture de dos de ce mode d'emploi. Visitez le site Panasonic http://panasonic.net*

# **Précautions d'installation**

- N'installez pas vous-même. Veuillez faire appel à un installateur professionnel ou à votre revendeur.
- Ce produit est conforme à la norme IP55<sup>\*1</sup> de résistance contre l'eau et la poussière. Ne modifiez pas les mesures de protection contre l'eau et la poussière du produit.
- Veuillez noter que la résistance à la poussière et à l'eau de ce produit ne garantit pas un fonctionnement sans dommages ni sans défaillances.

**ATTENTION L'utilisation avec une résistance à la poussière ou à l'eau dégradée peut entraîner un incendie, une électrocution ou endommager le produit.**

Ce produit est conforme au niveau 5 de protection contre l'entrée de poussière et au niveau 5 de protection contre l'entrée d'eau de la norme de classification IP (Ingress Protection) internationale.

### **Couvre-bornes**

Après le branchement du câble etc. du dispositif aux bornes, contrôlez si le couvre-bornes est scellé correctement et bien fermé à l'aide de toutes les vis de serrage lors de la fixation du couvre-bornes. Pour sceller correctement le couvre-bornes, suivez bien les points suivants:

### Contrôlez que le mastic soit fixé dans la bonne position dans le couvercle. Le mastic est essentiel au scellement **de la partie du câble.**

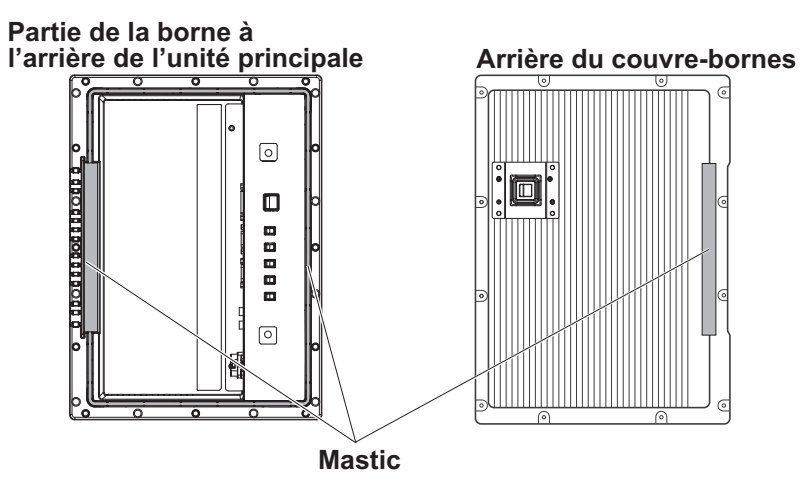

### **Remarque:**

La résistance à l'eau IPX5 permet d'empêcher les effets dommageables des projections d'eau.

**Collez bien le câble dans le creux à la base du bornier.** 

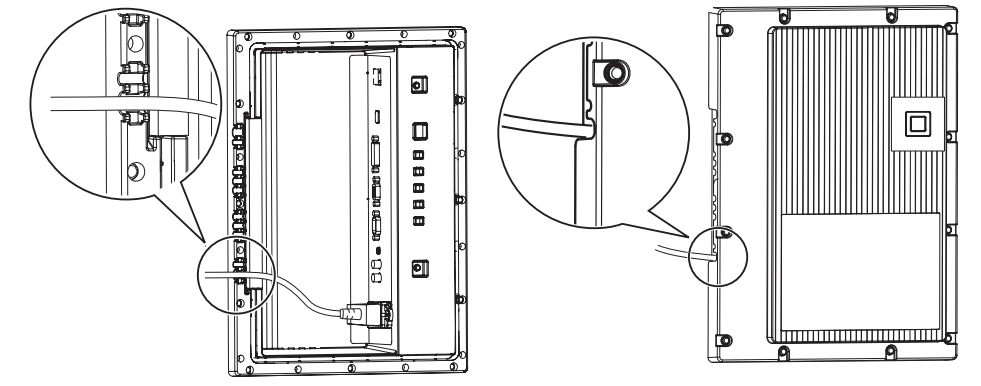

• La structure doit conserver l'étanchéité à l'air en regroupant le câble tiré le long du creux à la base du bornier avec le mastic de la base du bornier et le couvrebornes.

\*1 : Sur la base de tests effectués par Cosmos Corporation.

### **Revêtement protecteur**

**Les pièces en aluminium de l'armoire et la face arrière sont protégées contre la corrosion par un revêtement. Veillez à ne pas endommager la surface. Si elle était endommagée, la surface pourrait se corroder.**

### **Position d'installation**

- Lorsque l'écran est exposé à la lumière directe du soleil, une ombre noire pourrait apparaître. Elle disparaîtra lorsque la température descendra.
- Pour installer le produit à long terme dans un environnement spécial comme près d'une piscine, d'une source chaude, ou d'un océan, ou dans une usine utilisant des produits chimiques ou des gaz, veuillez consulter votre revendeur Panasonic local avant utilisation.
- Ce produit est équipé de ventilateurs de refroidissement et de filtres à air qui doivent être nettoyés ou remplacés si la poussière les recouvre. Le retrait ou l'installation des filtres à air nécessite de l'espace autour de l'écran. Prévoyez donc un espace suffisant lors de l'installation de l'écran.

[Hauteur 200 mm (7,874 po.) ou plus, largeur 200 mm (7,874 po.) ou plus, profondeur 200 mm (7,874 po.) ou plus]

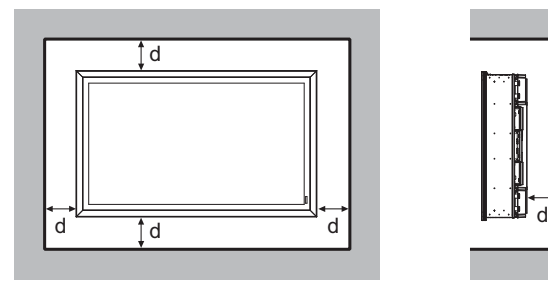

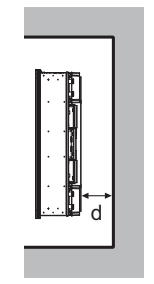

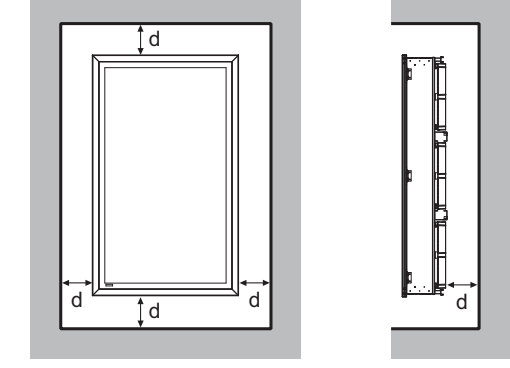

d : 200 mm (7,874 po.) ou plus

### ■ Conditions d'installation

**Pour utiliser le produit à une température extérieure inférieure à 32 °F (0 °C), veillez à régler le "Mode extérieur" sur "Oui". La température intérieure doit rester constante et le démarrage peut être effectué facilement. (reportezvous aux pages 17, 33)** 

**Consultez votre revendeur si ce produit doit servir pour des présentations ou être utilisé dans des conditions où il sera éclaboussé d'eau de manière continue ou pendant longtemps.**

**Utilisez toujours ce produit à une température ambiante comprise dans la plage 32 °F - 122 °F / 0 °C - 50 °C (En Mode extérieur : -4 °F - 122 °F / -20 °C - 50 °C).** 

La température ambiante correspond à la température de l'air se trouvant immédiatement devant les orifices **d'entrée d'air à l'arrière de l'écran.**

**Réglez le Mode extérieur sur "Oui" si l'écran est exposé aux rayons directs du soleil.**

**L'écran peut être incliné vers l'avant ou l'arrière d'un angle allant jusqu'à 20 degrés.**

### ■ Pour le montage mural etc.

- Veuillez consulter votre revendeur pour en savoir plus sur les raccords etc. avant utilisation.
- $\bullet$  Utilisez le dispositif de serrage de monture murale VESA (400 x 400) pour fixer le fond de l'écran au mur. Vérifiez que ce dernier ne vient pas gêner les vis (x 10) permettant de monter/démonter les couvercles des filtres ou le couvre-bornes et d'ouvrir/fermer le panneau frontal (en cas d'entretien par un technicien qualifié).

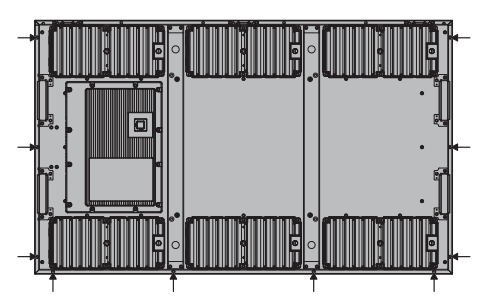

- Veuillez choisir une position permanente dans laquelle le poids total du produit et des raccords peut être supporté en permanence. Si la force de la position est insuffisante, un accident grave comme une chute pourrait se produire.
- N'installez pas le produit où une personne peut être pendue ou penchée dessus, ou où un passeur peut entrer en collision avec cette dernière. Un accident pourrait être causé.
- Prenez des mesures contre les renversements et les chutes en cas de défaillance de l'emplacement d'un raccord ou de l'installation.
- La force de l'installation pourra se dégrader à cause du vieillissement selon l'environnement. Demandez à un installateur professionnel de l'inspecter et de la réparer régulièrement.
- Lorsqu'une anomalie ou une défaillance comme une vis desserrée est détectée, veuillez demander à un installateur professionnel ou à votre revendeur de réparer immédiatement.
- Panasonic ne sera pas responsable des dommages suite à un accident comme un défaut d'installation, une utilisation inappropriée, une modification ou une catastrophe naturelle.

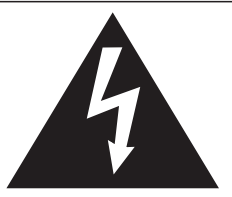

# **AVERTISSEMENT**

**Risque de secousse électrique Ne pas ouvrir** 

**AVERTISSEMENT: Pour réduire les risques de secousse électrique, ne pas retirer le couvercle ni le panneau arrière. Cet appareil ne contient aucune pièce qui puisse être réparée par l'utilisateur; l'entretien doit être effectué par du personnel qualifié.**

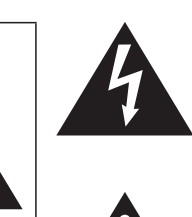

Le symbole de l'éclair, inscrit dans un triangle équilatéral, a pour objet d'appeler l'attention de l'utilisateur sur la présence, à l'intérieur du produit, de pièces non isolées portées à une "tension dangereuse" qui peut avoir une amplitude suffisante pour provoquer une secousse électrique.

Le symbole du point d'exclamation, inscrit dans un triangle équilatéral, a pour objet d'appeler l'attention de l'utilisateur sur la présence, dans la documentation accompagnant le produit, d'importantes instructions concernant son mode opératoire et son entretien.

**AVERTISSEMENTS :** 1) Pour réduire les risques de secousse électrique, ne pas retirer le couvercle. Cet appareil ne contient aucune pièce qui puisse être réparée par l'utilisateur; l'entretien doit être effectué par du personnel qualifié.

2) N'enlevez pas la broche de mise à la terre de la fiche du cordon d'alimentation. Cet appareil est équipé d'une fiche à 3 broches qui ne peut être introduite que dans une prise secteur dont la troisième broche est reliée à la terre. Cette disposition concerne la sécurité. Si la fiche ne pénètre pas complètement dans la prise, consultez un électricien qui remplacera la prise ou la fiche hors norme.

Ne tentez pas de contourner la sécurité de la fiche avec broche de mise à la terre.

# **Précautions de sécurité importantes**

- 1) Lisez ces instructions.
- 2) Conservez ces instructions.
- 3) Prenez en compte tous les avertissements.
- 4) Suivez toutes les instructions.
- 5) Nettoyez l'appareil uniquement avec un chiffon sec.
- 6) Ne bloquez pas les orifices de ventilation. Installez l'appareil en suivant les instructions du fabricant.
- 7) N'installez pas l'appareil près d'une source de chaleur telle qu'un radiateur, une chaudière, une cuisinière ou un autre appareil (y compris des amplificateurs) produisant de la chaleur.
- 8) N'invalidez pas les caractéristiques de sécurité de la fiche polarisée ou avec mise à la terre. Une fiche polarisée possède deux broches, une plus large que l'autre. Une fiche avec mise à la terre possède deux broches et une troisième broche de mise à la terre. La lame large et la troisième broche de mise à la terre ont été faites pour des raisons de sécurité. Si la fiche ne se branche pas dans la prise, consultez un électricien pour faire remplacer la prise.
- 9) Protégez le cordon d'alimentation et empêchez qu'il soit piétiné, ou pincé, particulièrement au niveau de la prise secteur murale et de la sortie de l'appareil.
- 10) Utilisez uniquement des dispositifs auxiliaires/accessoires spécifiés par le fabricant.
- 11) Utilisez uniquement avec un chariot, socle, trépied, support ou table spécifié par le fabricant ou vendu avec l'appareil. Si vous utilisez un chariot, faites attention lors du déplacement du chariot pour éviter tout risque de blessures.
- 12) Débranchez l'appareil pendant un orage ou lorsqu'il ne doit pas être utilisé pendant une période prolongée.
- 
- 13) Pour toute réparation, consultez une personne qualifiée. L'appareil doit être réparé s'il a été endommagé de n'importe quelle façon, comme quand, par exemple, le cordon ou la fiche d'alimentation est endommagé, un liquide ou un objet a pénétré à l'intérieur de l'appareil, l'appareil a été exposé à la pluie ou l'humidité, ne fonctionne pas normalement ou est tombé.
- 14) Pour éviter toute secousse électrique, assurez-vous que la broche de mise à la terre de la fiche du cordon d'alimentation est effectivement branchée.

# **Avis de la FCC**

Cet équipement a été testé et déclaré conforme aux limitations d'un appareil numérique de Classe B, d'après la section 15 des normes FCC. Ces limitations sont conçues pour offrir un niveau de protection raisonnable contre les interférences nuisibles dans une zone résidentielle. Cet équipement produit, utilise et peut émettre une énergie de fréquence radio et, s'il n'est pas installé ni utilisé conformément aux instructions, il risque de causer des interférences nuisibles pour les communications radio. Il n'y a toutefois aucune garantie que des interférences ne se produisent pas dans une installation en particulier. Si cet équipement cause des interférences gênantes pour la réception radio ou télévision, ce qui peut être aisément déterminé en l'éteignant puis en le rallumant, l'utilisateur est invité à prendre les mesures correctives suivantes:

- Réorientez ou déplacez l'antenne de réception.
- Augmentez la distance entre l'équipement et le récepteur.
- Branchez l'équipement dans une prise située sur un autre circuit que celui auquel est relié le récepteur.
- Si vous avez besoin d'aide, consultez le détaillant ou un technicien expérimenté.

Cet appareil est conforme avec la section 15 des normes FCC. Son fonctionnement est sujet aux deux conditions suivantes : (1) Cet appareil ne peut être cause d'interférence nuisibles et (2) il doit pouvoir accepter toute interférence reçue, incluant toute interférence pouvant perturber son fonctionnement.

### **Mise en garde de la FCC:**

**Pour assurer une compatibilité continue, suivez les instructions de ce manuel et utilisez uniquement un câble d'interface blindé lors de la connexion à un ordinateur ou autres appareils périphériques. Tout**  changement ou modification non expressément approuvée par Panasonic Corp. of North America peut **annuler l'autorité de l'utilisateur d'utiliser l'appareil.**

Déclaration de conformité FCC

#### Nº de modèle TH-47LFX60U, TH-47LFX6NU

Responsable: Panasonic Corporation of North America Two Riverfront Plaza, Newark, New Jersey 07102-5490 Contact: Panasonic System Communications Company of North America 1-877-655-2357

### **NOTICE POUR LE CANADA:**

Cet appareil numérique de la Classe B est conforme à la norme NMB-003 du Canada.

### **AVERTISSEMENT**

- 1) Ne placez aucune flamme nue, comme une bougie allumée, sur l'appareil ou au-dessus de celui-ci.
- 2) Pour prévenir tout risque d'électrocution, ne retirez pas le couvercle. Aucun composant susceptible d'être réparé par l'utilisateur ne se trouve à l'intérieur de l'appareil. Veuillez confier tout travail d'entretien ou de réparation à un technicien qualifié.
- 3) N'enlevez pas la broche de mise à la masse de la fiche d'alimentation. Cet appareil est équipé d'une fiche d'alimentation avec mise à la masse à trois broches. Cette fiche ne peut être adaptée qu'à une prise de courant avec mise à la masse. Ceci est un dispositif de sécurité. Si vous ne pouvez pas insérer la fiche dans la prise, adressez- vous à un électricien.

Ne modifiez pas la fiche avec mise à la masse.

4) Pour éviter toute secousse électrique, assurez-vous que la broche de mise à la terre de la fiche du cordon d'alimentation est effectivement branchée.

### **ATTENTION**

Cet appareil est destiné à être utilisé dans des environnements non exposés à des champs magnétiques. Si vous utilisez cet appareil à proximité de sources de champs électromagnétiques puissants ou à des endroits où le bruit électrique pourrait interférer avec les signaux d'entrée, l'image et le son risquent de trembler et des parasites tels que du bruit risquent d'être produits.

Pour éviter d'abîmer cet appareil, placez-le loin de toute source de champs électromagnétiques puissants.

### **Marques de commerce**

- VGA est une marque de commerce d'International Business Machines Corporation.
- Microsoft®, Windows®, Windows Vista®, e Internet Explorer® sont les marques déposées ou les marques de commerce de Microsoft Corporation aux États-Unis et/ou dans d'autres pays.
- Macintosh, Mac, Mac OS, OS X et Safari sont des marques commerciales d'Apple Inc. déposées aux États-Unis et dans d'autres pays.
- SVGA, XGA, SXGA et UXGA sont des marques déposées de Video Electronics Standard Association. Même s'il n'existe aucune mention spéciale de marque de commerce de société ou de produit, ces marques de commerce ont toutefois été respectées.
- HDMI, le logo HDMI et High-Definition Multimedia Interface sont des marques déposées ou enregistrées de HDMI Licensing LLC aux Etats-Unis et dans d'autres pays.
- RoomView, Crestron RoomView et Fusion RV sont des marques déposées de Crestron Electronics, Inc. et Crestron Connected est la marque de commerce de Crestron Electronics, Inc.

### **Remarque:**

Il peut y avoir de la rémanence. Si vous affichez une image fixe pendant une période prolongée, elle risque dedemeurer sur l'écran. Elle disparaîtra toutefois au bout d'un moment.

# **Sommaire**

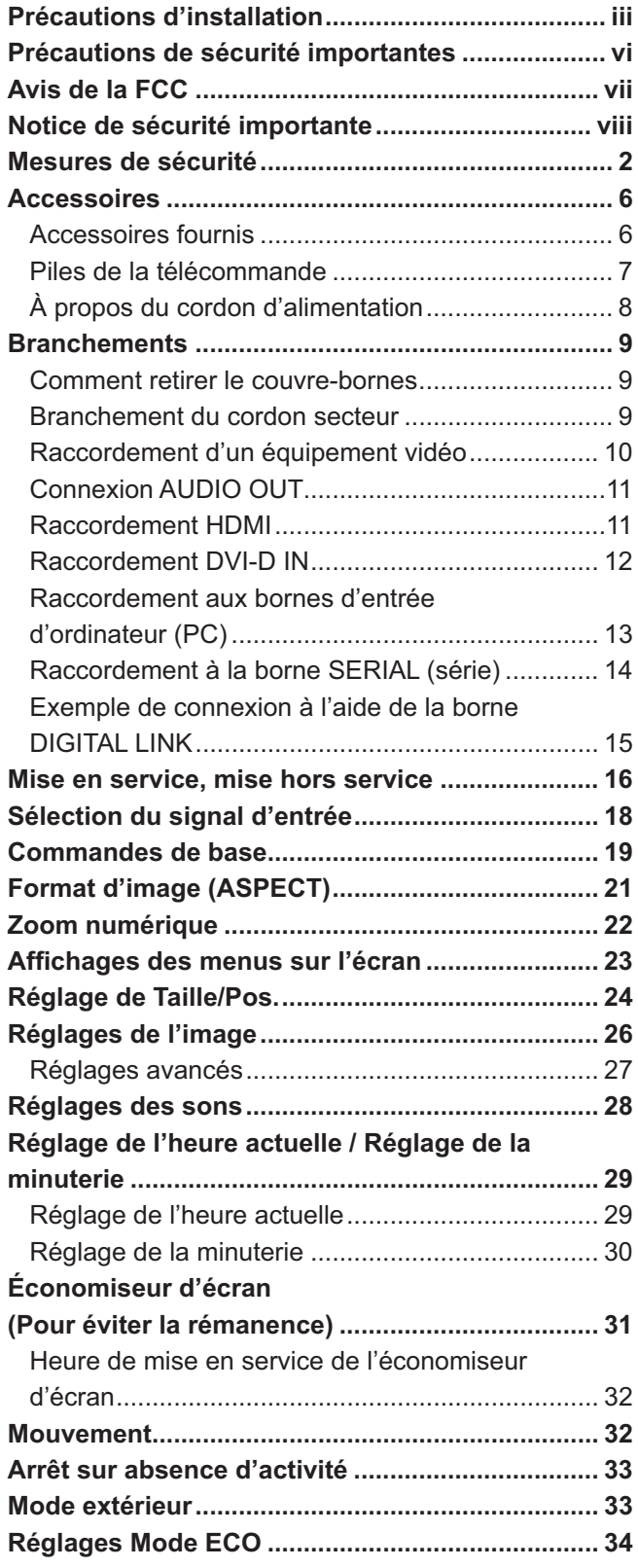

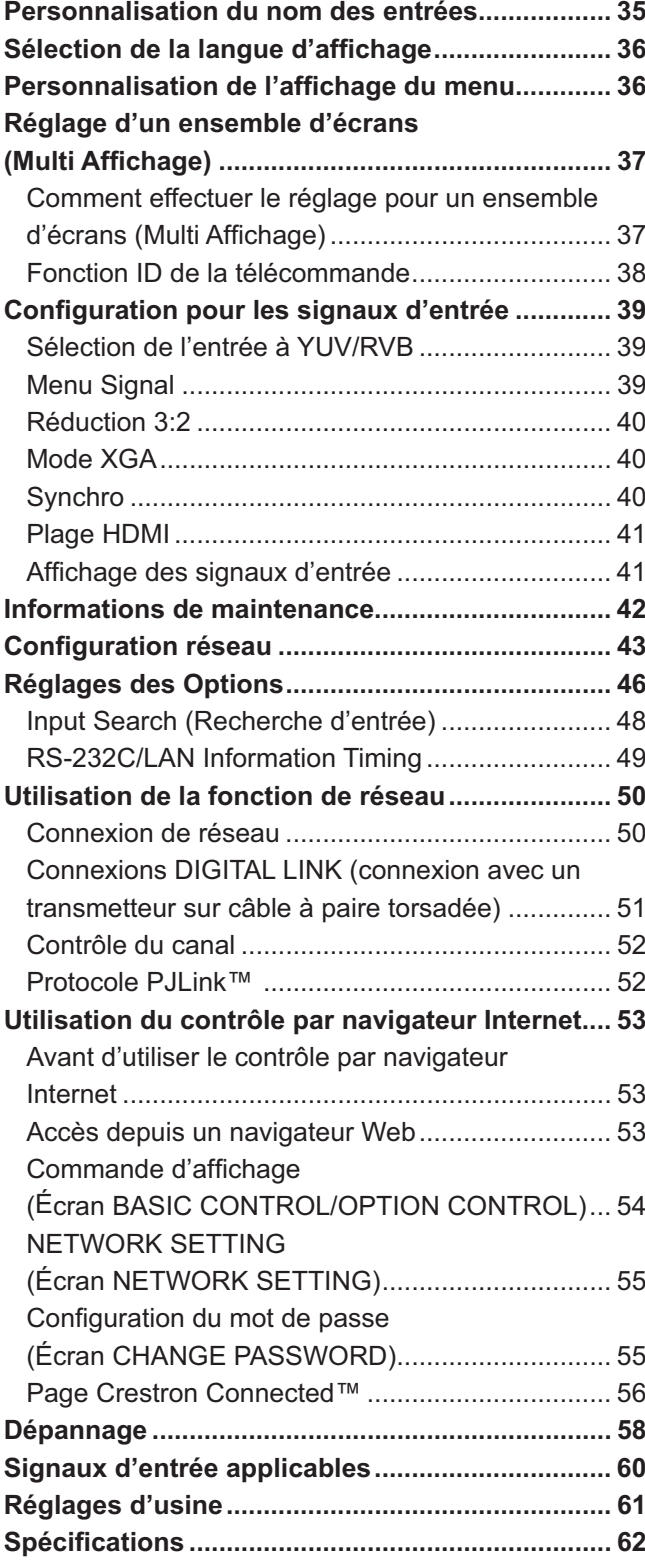

# **Mesures de sécurité**

### **AVERTISSEMENT**

### **Installation**

**Cet écran LCD ne peut être utilisé qu'avec les accessoires en option suivants. Si vous l'utilisez avec d'autres types d'accessoires en option, l'installation risquera d'être instable et de causer des blessures.** (Tous les accessoires suivants sont fabriqués par Panasonic Corporation.)

Filtre à air de rechange .................................. TY-AF60STD (Filtre à air A: 6, Filtre à air B: 3, Filtre à air C: 3)

Nous ne pouvons être tenus responsables pour tout endommagement, etc. du produit découlant de l'utilisation de l'applique de suspension au mur ou au plafond dans des conditions différentes de celles spécifi ées, ou découlant de défaillances de l'environnement d'installation de l'applique de suspension au mur ou au plafond, même pendant la période de garantie.

Confiez toujours l'installation à un technicien qualifié.

Les pièces détachées peuvent présenter un danger d'étranglement en cas d'ingestion accidentelle. Gardez les pièces détachées hors de la portée des enfants. Jetez les pièces détachées inusitées ainsi que tout autre objet comme les fournitures d'emballage et les sacs ou les couvertures en plastique afin d'éviter que les enfants en bas âge ne s'en servent de jouet, lequel constitue un risque potentiel d'étouffement.

### **Ne placez pas l'écran sur des surfaces inclinées ou instables et assurez-vous qu'il ne repose pas sur le bord de sa base.**

• L'écran risquerait de tomber ou de se renverser.

### **Ne placez pas d'objets sur l'écran.**

• Si des corps étrangers pénètrent dans l'écran contactez votre revendeur Panasonic.

### **Ne transporter qu'en position debout!**

• Le transport de l'appareil avec son panneau d'affichage faisant face vers le haut ou vers le bas peut endommager les circuits internes.

#### **Ne bloquez pas les fentes de ventilation de l'écran avec des journaux, des tissus ou des rideaux.**

### **Pour une libération de la chaleur suffisante ;**

### **Laissez un espace de 20 cm (7,874 po.) ou plus autour et derrière l'écran lors de l'installation.**

- Utilisez le produit dans la plage de températures de fonctionnement.
- Ne bloquez pas les fentes d'entrée et de sortie de l'écran.

### **Précautions relatives à l'installation murale**

- L'installation murale doit être réalisée par un installateur professionnel. Une installation incorrecte de l'écran peut provoquer un accident et entraîner la mort ou des blessures graves. En outre, lors de l'installation sur un mur, il faut utiliser un dispositif de serrage de monture murale conforme à la norme VESA (VESA 400 × 400).
- Si vous installez l'écran verticalement, assurez-vous de placer le cache-borne vers le bas.

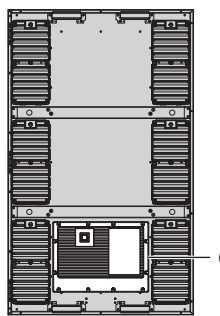

cache-borne

• Si vous n'utilisez plus l'écran mural, demandez à un professionnel de retirer l'écran le plus rapidement possible.

#### **N'installez pas l'écran à proximité d'un radiateur.**

• Sinon, le coffret risque de se déformer et de tomber en panne.

### ■ Utilisation de l'écran LCD

### **L'écran a été conçu pour fonctionner sur secteur de 110 – 127 ou 220 – 240 V, 50/60 Hz.**

### **Fixez bien le couvre-bornes à utiliser.**

• Sinon la résistance à la poussière et à l'eau peut être endommagée et entraîner un incendie, une électrocution ou endommager le produit.

### **N'introduisez aucun objet étranger dans l'écran.**

• N'introduisez aucun objet en métal ou inflammable dans l'écran, ne laissez tomber aucun objet dans l'écran, car ceci pourrait entraîner un incendie ou une électrocution.

### **Ne retirez pas le couvercle, ou ne le modifiez en aucune façon.**

• Les composants se trouvant à l'intérieur de l'écran sont placés sous haute tension, et risquent de causer une électrocution grave. Confiez tout travail de vérification, de réglage ou de réparation à votre revendeur Panasonic.

### **Assurez vous un accès facile à la prise du câble d'alimentation.**

### **Un appareil de CLASSE I doit être raccordé à une prise de courant en étant relié à la terre.**

### **N'utilisez pas d'autres cordons d'alimentation que celui fourni avec cet appareil.**

• Cela comporte un risque d'incendie ou de choc électrique.

### Insérez la fiche du cordon d'alimentation bien à fond dans la prise.

• Si la fiche n'est pas insérée bien à fond, un dégagement de chaleur pouvant entraîner un incendie risquerait de se produire. Si la fiche est endommagée ou si la plaque de la prise murale est mal fixée, ne les utilisez pas.

### **Ne manipulez pas le cordon d'alimentation avec des mains mouillées.**

• Vous risqueriez d'être électrocuté.

### **Ne faites rien qui puisse endommager le cordon d'alimentation. Pour débrancher le câble d'alimentation,**  tirez-le par la fiche et non par le câble.

• Évitez absolument d'endommager le câble, de le modifier, d'y placer des objets lourds, de le chauffer, de le placer à proximité d'objets chauds, de le tordre, de le plier excessivement ou de le tirer. Sinon, vous pourriez causer un incendie ou une électrocution. Si le câble d'alimentation est abîmé, faites-le réparer par un centre de service agréé Panasonic.

### La vis des accessoires doit être conservée hors de portée des enfants afin d'éviter tout risque d'ingestion.

### Si vous n'utilisez pas l'écran pendant une période prolongée, débranchez la fiche du cordon d'alimentation **de la prise secteur.**

**Pour empêcher tout incendie, ne laissez jamais de bougies ou une autre source de feu ouvert à proximité du récepteur de télévision.** 

### **En cas d'anomalie de fonctionnement**

**Si une anomalie se produit (absence d'image ou de son par exemple), ou si de la fumée ou une odeur anormale**  se dégage de l'écran, débranchez immédiatement la fiche du cordon d'alimentation de la prise secteur.

• Si vous continuez à utiliser l'écran dans cet état, vous risquez de provoquer un incendie ou d'encommager l'appareil. Adressez-vous à un centre de service agréé Panasonic pour les réparations. Ne réparez jamais vous-même l'écran, car ceci est très dangereux.

### **Si des corps étrangers tombent dans l'écran, si l'écran tombe, ou si l'armoire est endommagée, débranchez immédiatement la prise d'alimentation.**

• Un court-circuit pourrait se produire et entraîner un incendie. Pour toute réparation, adressez-vous à un centre de service agréé Panasonic.

# **ATTENTION**

### ■ Utilisation de l'écran LCD

### **Veillez à débrancher tous les câbles avant de déplacer l'écran.**

• Si vous déplacez l'écran alors que des câbles sont encore connectés, vous risquerez d'endommager les câbles et d'entraîner un incendie ou une électrocution.

### Par mesure de précaution, débranchez la fiche d'alimentation de la prise secteur avant d'entreprendre des **travaux de nettoyage.**

• Sinon, il y aura rique d'électrocution.

### Nettoyer régulièrement le câble d'alimentation afin que la poussiére ne s'y accumule pas.

• Si de la poussière s'accumule sur la fiche du cordon d'alimentation, l'humidité produite risquerait de détériorer l'isolation et d'entraîner un incendie. Débranchez le cordon d'alimentation de la prise secteur et essuyez-le avec un chiffon sec.

### **Ne brûlez pas ou ne brisez pas les piles.**

• Ne pas exposer les piles à une température excessive; comme le rayonnement solaire, le feu, etc.

### **Alimentation**

- Installez le produit près d'une prise électrique afin que la prise puisse être immédiatement débranchée en cas d'anomalie.
- Pour un montage mural, utilisez une prise électrique pouvant être immédiatement débranchée en cas d'anomalie.
- Ce produit est alimenté lorsque la prise est branchée. Pour complètement couper l'alimentation, la prise doit être débranchée.

#### **Armoire**

- Le coin de l'armoire métallique peut potentiellement blesser.
- Pour soulever le produit, prenez-le par les poignées pour ne pas le faire tomber. Une blessure ou des dommages pourraient être causés.

Ne touchez pas les ventilateurs lors du remplacement des filtres à air.

### **Nettoyage et entretien**

### **À propos de la surface en verre**

• S'il y a des traces de doigts ou de la saleté sur la surface en verre, vous n'obtiendrez pas une image claire. Faites attention à ne pas la rayer ou la salir.

**Vous pouvez nettoyer la saleté avec une éponge, un chiffon ou une raclette. N'utilisez pas de solution d'acide**  fort ou alcaline, surtout les détergents contenant du fluorure, sinon le matériel antireflet sur la surface en **verre pourra s'abîmer et subir des dommages irréparables.**

### **Le verre a été spécialement traité. Essuyez soigneusement le verre en utilisant seulement un chiffon de nettoyage ou un chiffon doux sans peluches.**

• Si le verre est très sale, passez un chiffon doux et sans peluches trempé dans une solution d'eau et de détergent neutre (100 parties d'eau pour 1 partie de détergent), puis essuyez avec un chiffon sec du même type jusqu'à ce que la surface soit sèche.

### **Si le coffret est sale, essuyez-le avec un chiffon doux et sec.**

- Si le coffret est très sale, plongez le chiffon dans de l'eau additionnée d'un peu de détergent neutre, puis essorez le chiffon bien à fond. Utilisez ce chiffon pour essuyer le coffret, puis essuyez-le avec un chiffon sec.
- Veillez à ce que du détergent n'entre pas en contact direct avec la surface de l'écran. Si des gouttes d'eau pénètrent dans l'appareil, des anomalies de fonctionnement se produiront.
- Évitez tout contact avec des produits volatils tels que des insecticides à vaporiser, des solvants ou des diluants, sinon la surface du coffret pourra être abîmée ou le revêtement s'écaillera. En outre, ne laissez pas l'appareil trop longtemps en contact avec des articles en caoutchouc ou en PVC.

### **Entretien des filtres à air**

La structure de refroidissement de l'écran est conçue pour faire circuler l'air provenant de l'extérieur dans l'écran à l'aide de ventilateurs. Les filtres à air sont intégrés à l'entrée et à la sortie.

Si "Filter" s'affiche à l'écran lors de la mise sous tension ou si le témoin d'alimentation clignote en vert et en orange, cela signifie que de la poussière se trouve sur les filtres à air. Vérifiez le fonctionnement du filtre à air et du ventilateur dans la section "Informations de maintenance" du menu Configuration, puis nettoyez ou remplacez le filtre à air et vérifiez le ventilateur. (reportez-vous à la page 42)

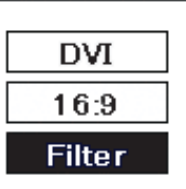

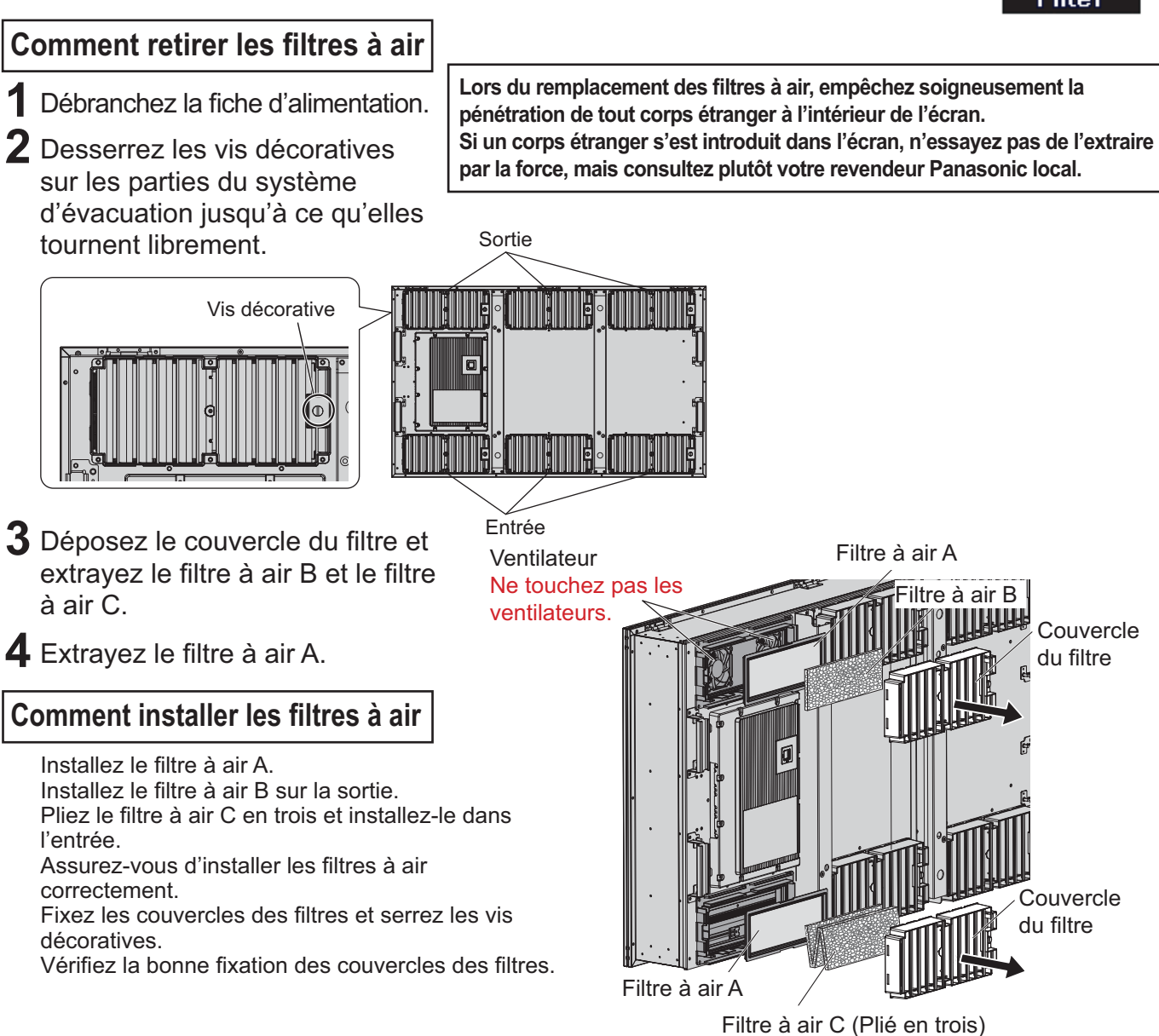

### **Nettoyage des filtres à air**

• Il n'y a pas de ventilateur dans l'entrée.

Pour nettoyer les filtres à air, trempez-les dans du détergent neutre dilué 200 fois dans de l'eau, rincez-les à l'eau claire puis laissez-les sécher à l'abri de la lumière.

#### **Remarques:**

- $\bullet$  Les filtres à air doivent être en place avant toute utilisation de l'écran. L'absence d'un filtre à air peut entraîner une panne de l'écran du fait de l'aspiration d'un corps étranger ou de poussière.
- En cas d'endommagement ou de souillure sans colmatage, même après nettoyage, d'un filtre à air, remplacez le filtre. Pour cela, contactez votre agent commercial.
- La quantité de corps étrangers ou de poussière collés aux filtres à air dépend de l'emplacement et des heures d'utilisation de l'écran. En cas d'installation dans une zone où la poussière s'accumule facilement, nettoyez plus fréquemment les filtres.
- Ne touchez pas les ventilateurs ou le câblage à l'intérieur de l'écran.
- Pour votre sécurité, lors du retrait ou de l'installation de filtres à air avec un écran en hauteur, faites attention à votre sécurité, et à la chute de pièces.
- Nettoyez les filtres à air environ une fois tous les mois et remplacez-les environ une fois par an.

# **Accessoires**

## **Accessoires fournis**

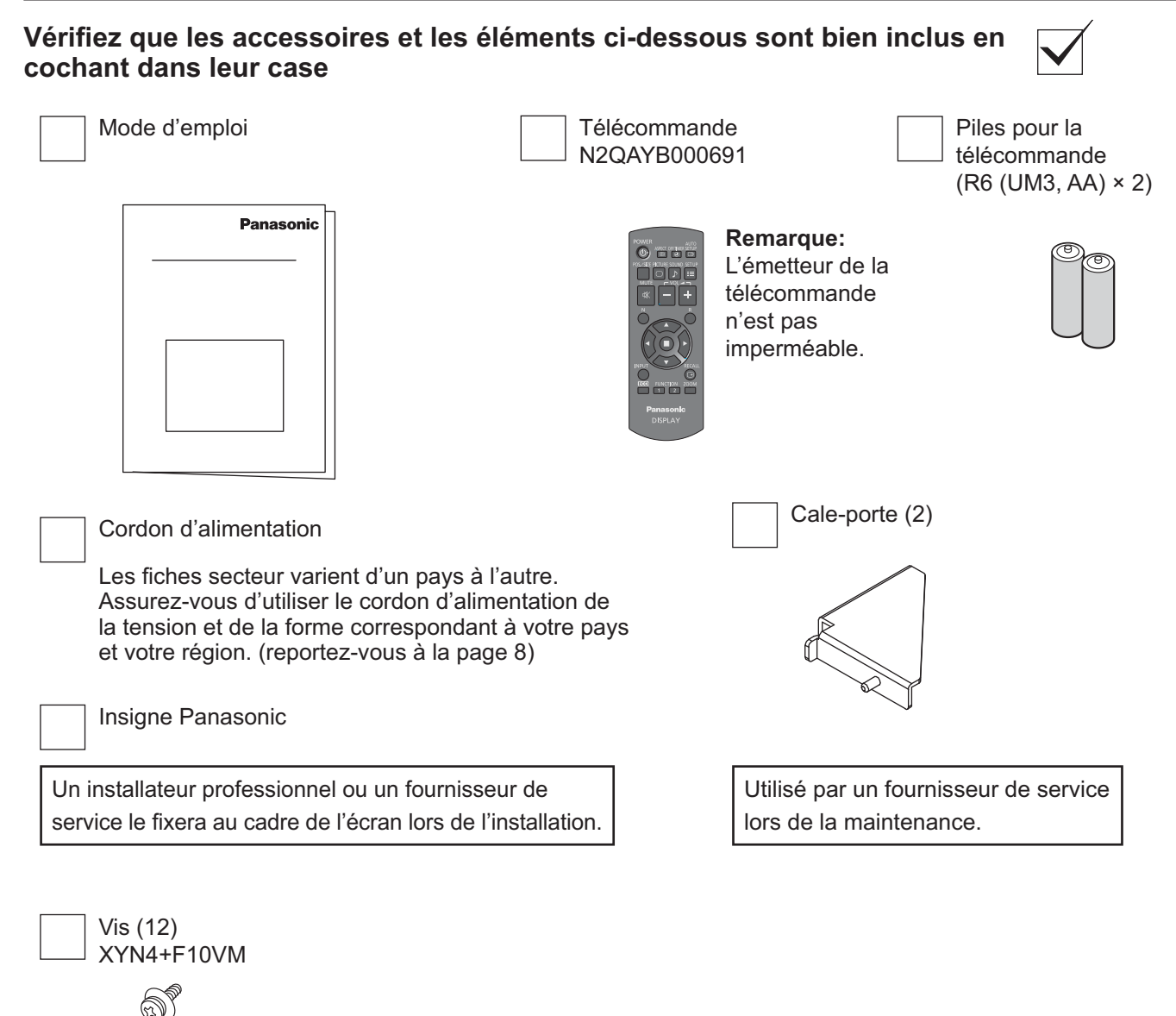

### **Attention**

Entreposez les petites pièces de manière appropriée et gardez-les à distance des jeunes enfants.

### **Piles de la télécommande**

### **La télécommande est alimentée par 2 piles R6.**

- 1. Tirez et tenez le crochet, puis ouvrez le couvercle des piles.
- 2. Mettre les piles à l'intérieur bien respecter la polarité correcte (+ et –).
- 3. Remettre le couvercle en place.

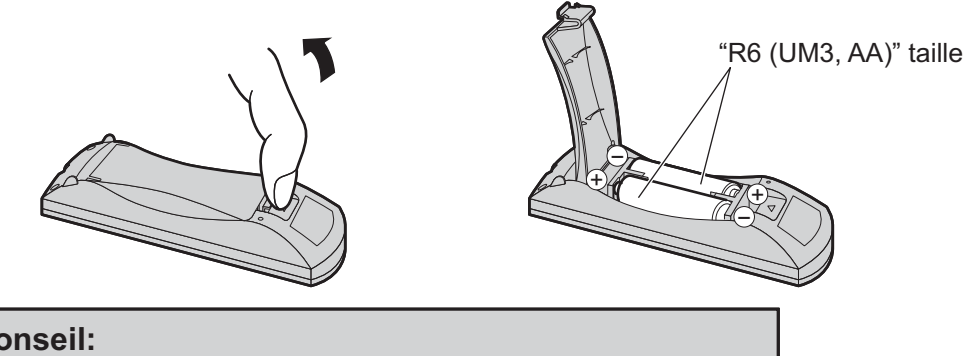

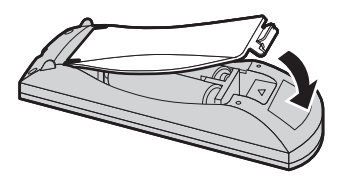

### **Conseil:**

Si vous utilisez souvent la télécommande, vous avez intérêt à remplacer les piles ordinaires par des piles alcalines.

### **Précautions d'usage des piles**

L'installation incorrecte des piles peut provoquer la fuite de l'électrolyte entraînant la corrosion de la télécommande. La mise au rebut des piles doit se faire en respectant l'environnement.

### **Respectez les précautions suivantes:**

- 1. Remplacez les 2 piles en même temps. Remplacez les piles usagées par des piles neuves.
- 2. N'utilisez pas à la fois une pile neuve et une pile usagée.
- 3. N'utilisez pas à la fois 2 types différents de pile (exemple: une pile au "zinc-carbone" et une pile "alcaline").
- 4. Ne tentez pas de recharger les piles usagées, ne les court-circuitez pas, ne les démontez pas, ne les chauffez pas, ne les jetez pas dans un feu.
- 5. Le remplacement des piles s'avère nécessaire lorsque la télécommande n'agit plus que de façon irrégulière, ou plus du tout.
- 6. Ne brûlez pas ou ne brisez pas les piles.
- Ne pas exposer les piles à une température excessive; comme le rayonnement solaire, le feu, etc.

## **À propos du cordon d'alimentation**

Les fiches secteur varient d'un pays à l'autre. Vérifiez la forme de la fiche d'alimentation pour choisir le câble approprié.

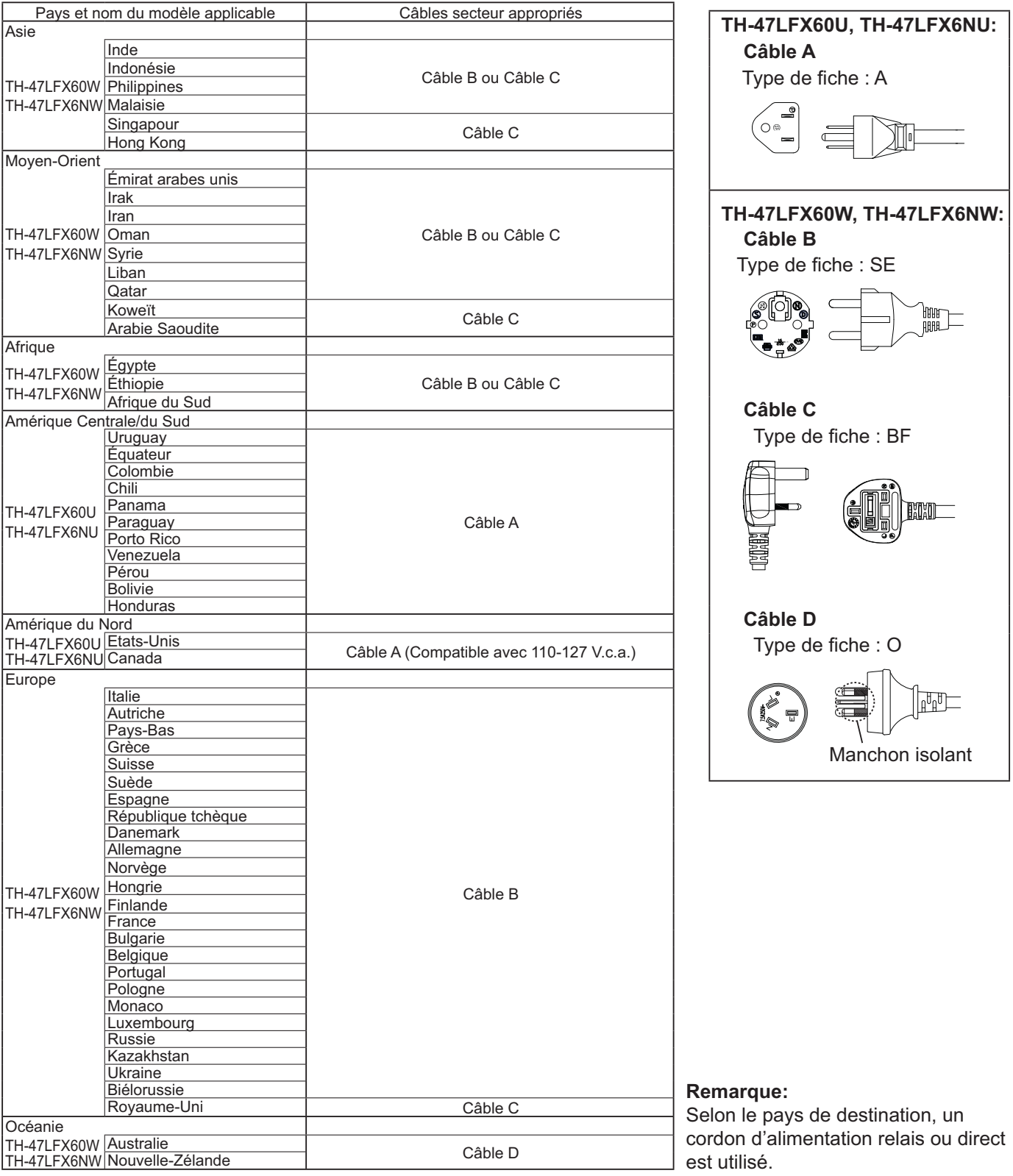

# **Branchements**

### **Comment retirer le couvre-bornes**

Un cache-borne est fixé aux bornes d'entrée et de sortie pour les protéger de la poussière et de l'eau. Pour retirer le cache-borne afin de raccorder un câble ou un autre élément, retirez les 12 vis du cache-borne. Si vous ouvrez le cache-borne alors qu'il y a encore des vis, vous risquez de l'endommager.

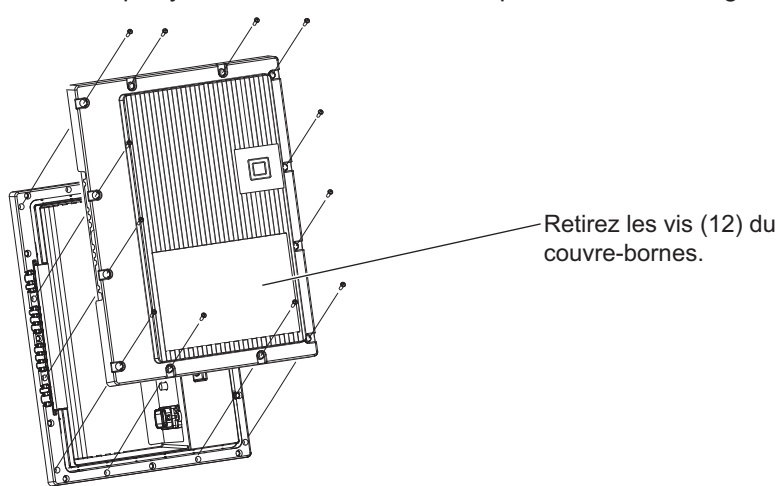

### **Branchement du cordon secteur**

### **Remarques:**

- Après le branchement, vérifiez que le câble passe le long du filetage sans le chevaucher, puis serrez les 12 vis pour fixer correctement le couvre-bornes. Sinon de l'eau pourrait s'infiltrer et entraîner un incendie, une électrocution ou endommager le produit.
- Lisez bien la section "Couvre-bornes" (page iii) pour savoir comment manipuler le couvre-bornes pour utiliser le produit de manière appropriée.

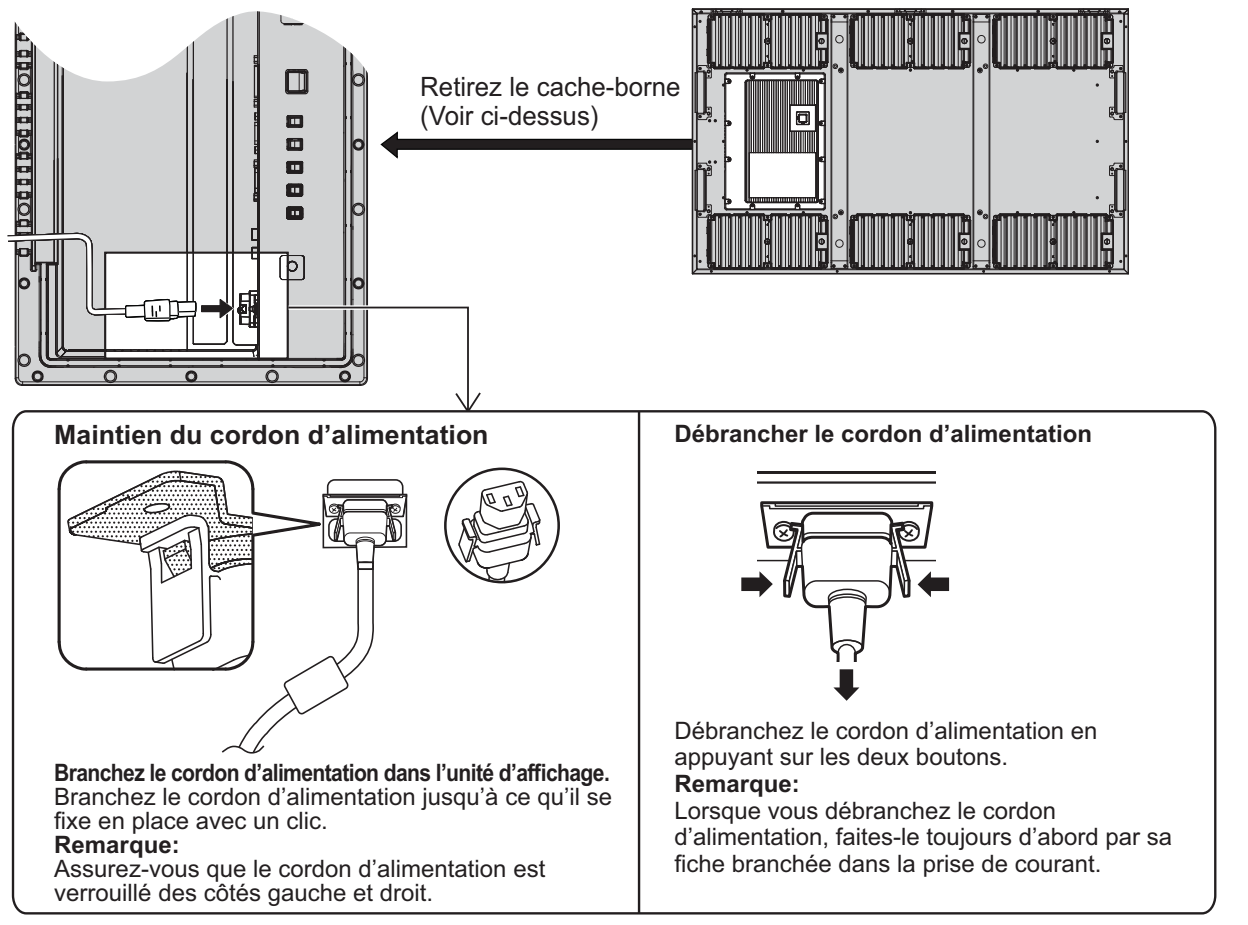

## **Raccordement d'un équipement vidéo**

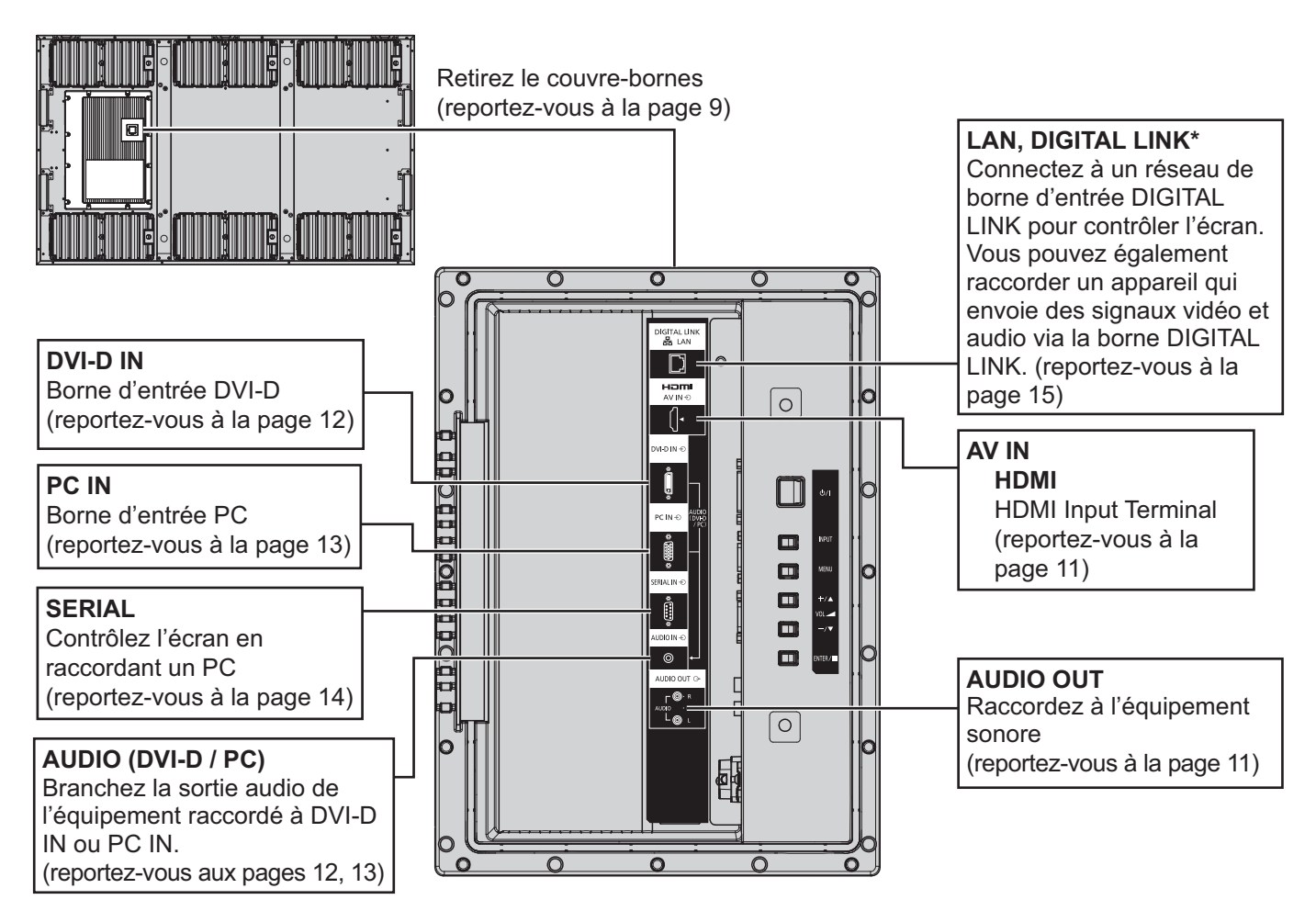

### **Remarque:**

\* DIGITAL LINK est une technologie qui permet à des signaux audio ou vidéo d'être transmis via des câbles à paire torsadée. (reportez-vous aux pages 15, 51)

• Utilisez les emplacements de vis indiqués dans les figures suivantes lors du montage des supports pour le câblage, si nécessaire. (Utilisez les vis fournies pour les emplacements de vis.)

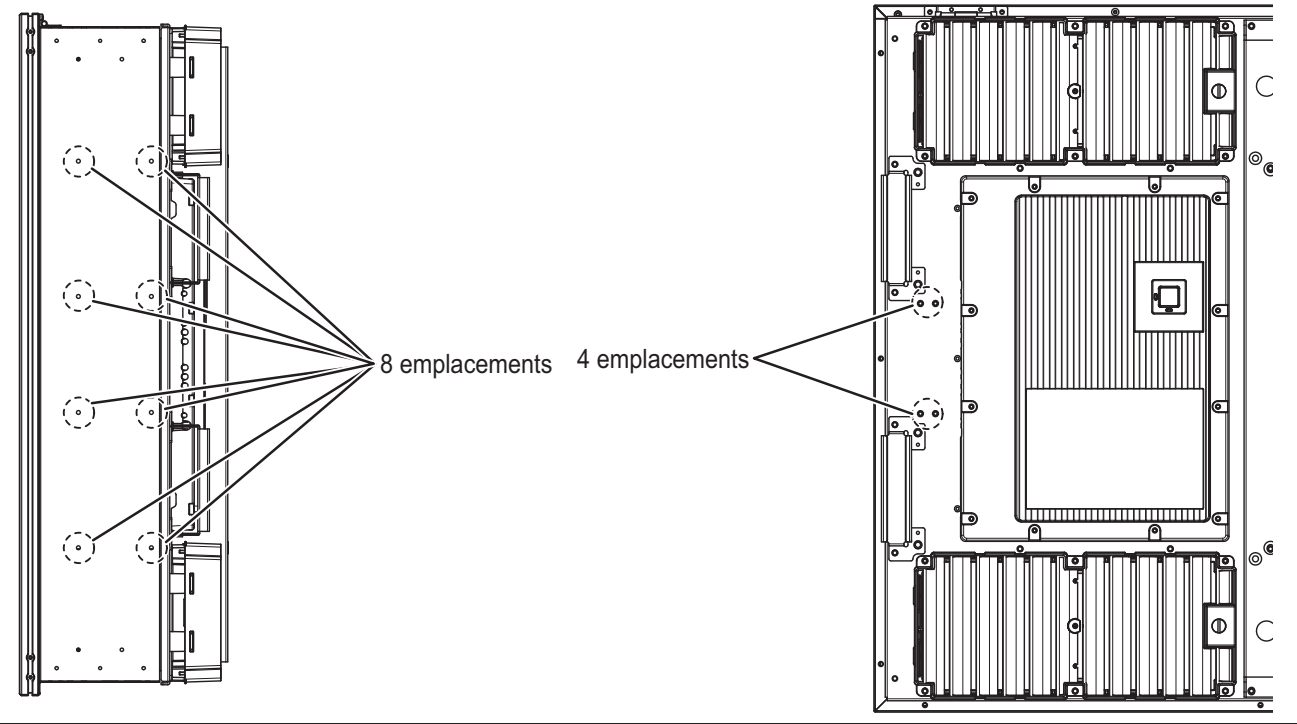

## **Connexion AUDIO OUT**

### **Remarque:**

L'équipement supplémentaire et le câble HDMI affichés ne sont pas fournis avec cet ensemble.

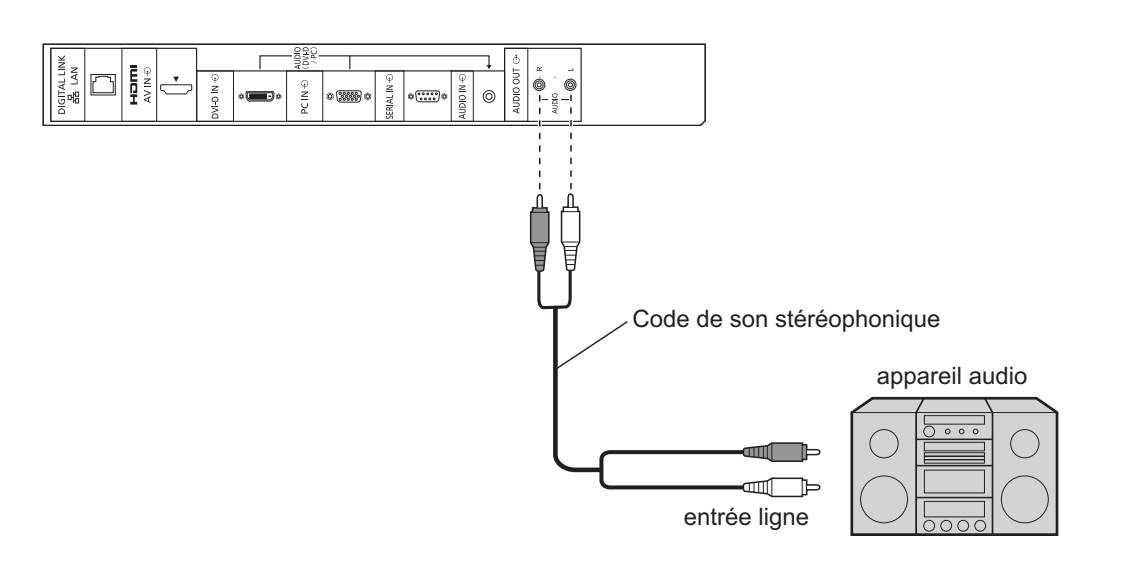

### **Raccordement HDMI**

[Affectations de broches et noms de signaux]

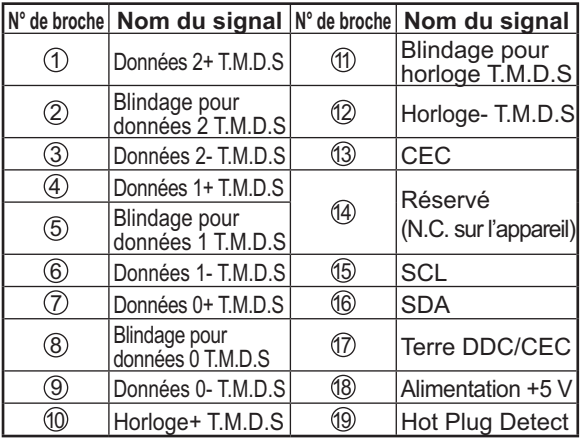

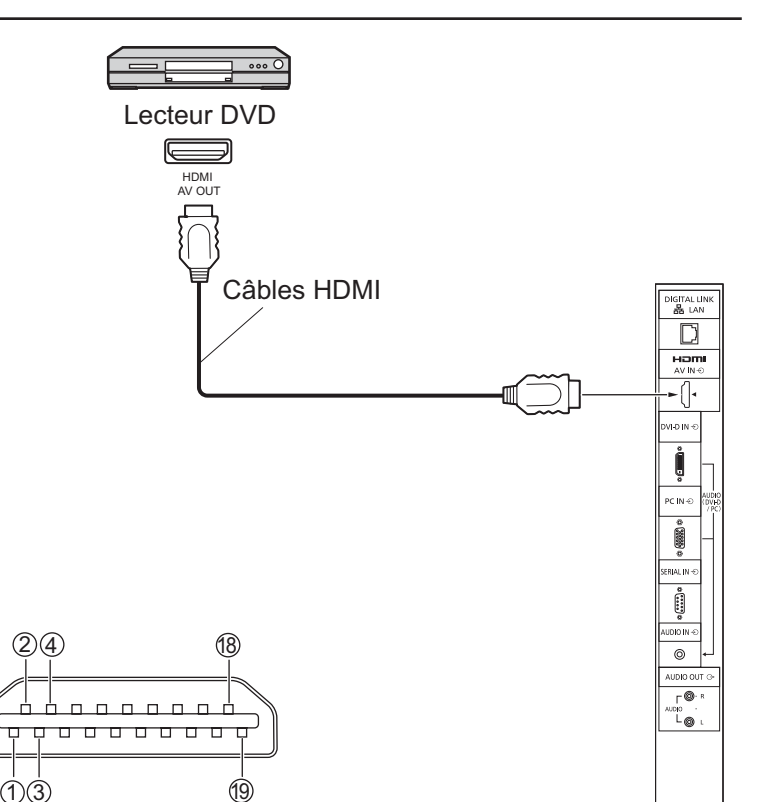

### **Remarque:**

L'équipement supplémentaire et le câble HDMI affichés ne sont pas fournis avec cet ensemble.

### **Raccordement DVI-D IN**

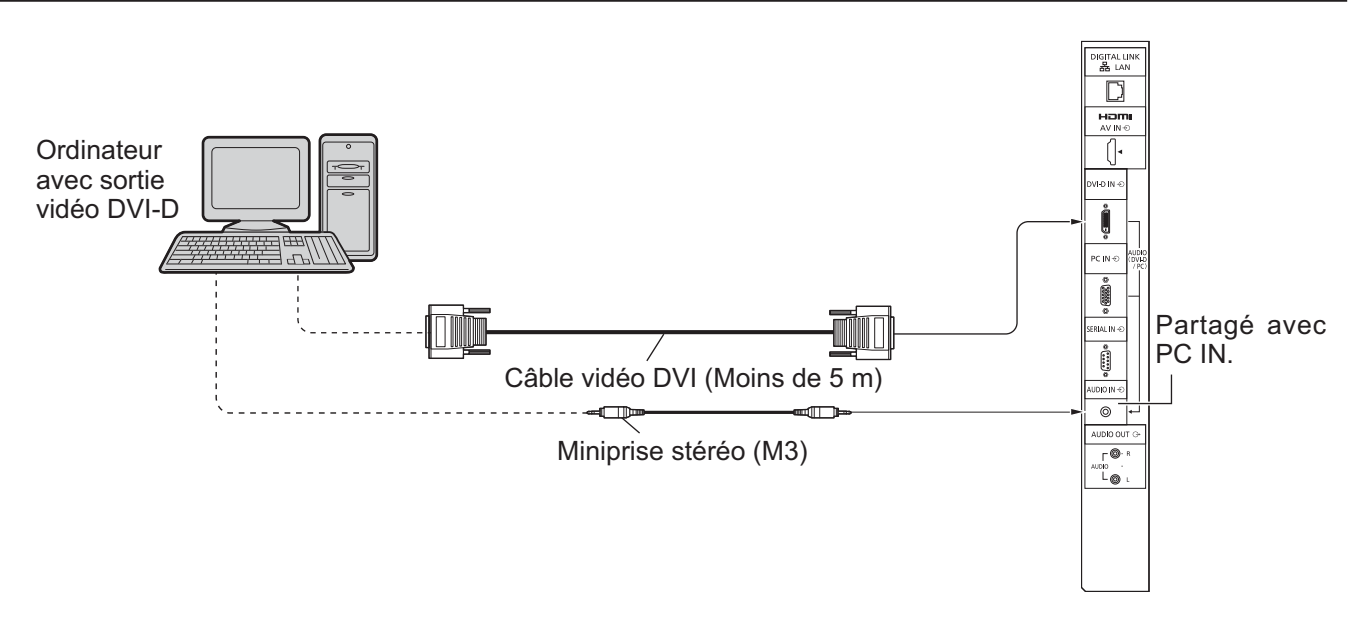

### **Disposition des broches du connecteur d'entrée DVI-D**

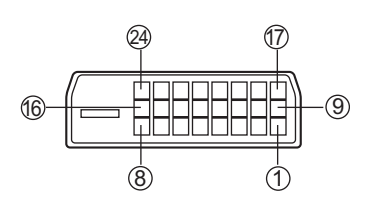

Vue du port de raccordement

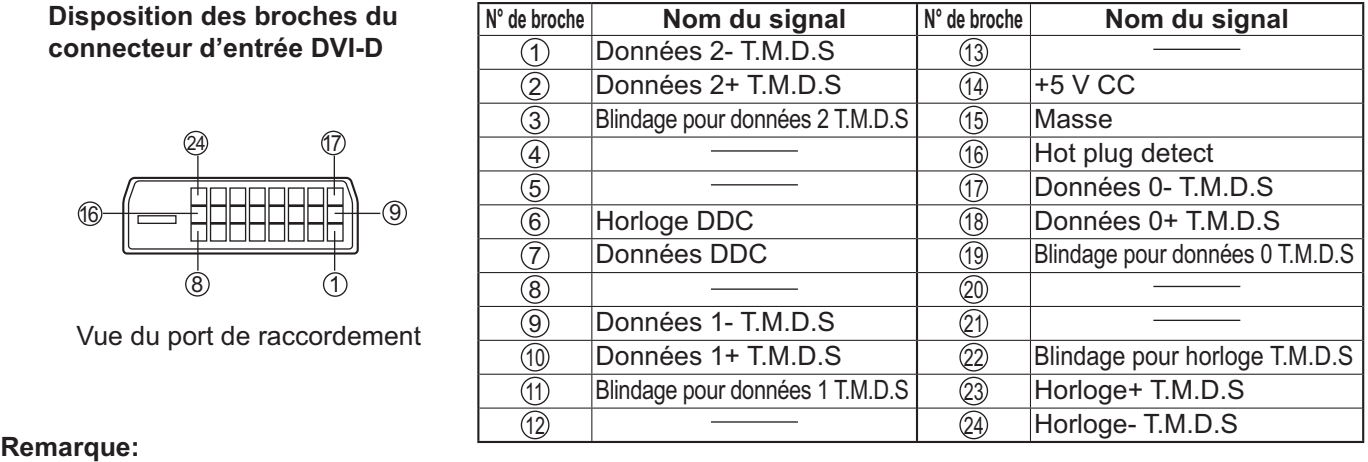

• Les équipements et les câbles complémentaires représentés sur cette illustration ne sont pas fournis avec cet appareil.

### **Raccordement aux bornes d'entrée d'ordinateur (PC)**

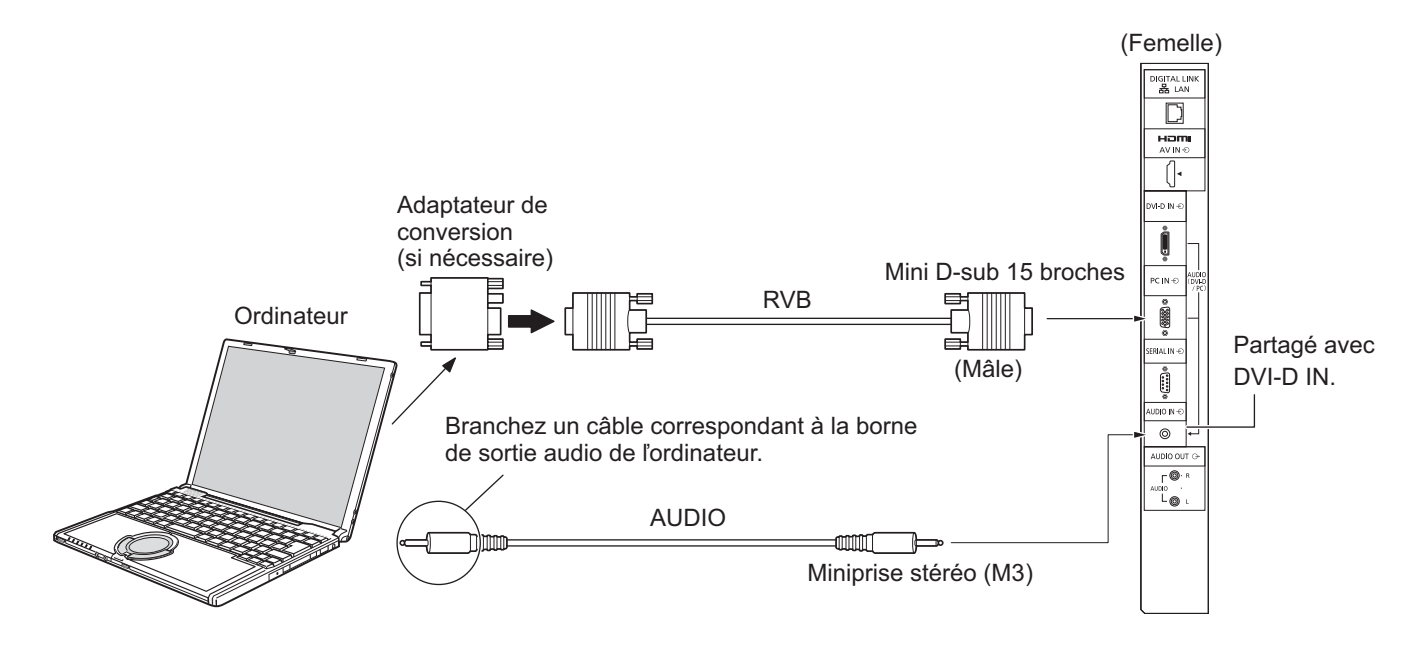

### **Remarques:**

- Les signaux de l'ordinateur pouvant être entrés sont ceux possédant une fréquence de balayage horizontal de 30 à 110 kHz et une fréquence de balayage vertical de 48 à 120 Hz. (Cependant, les signaux dépassant 1.200 lignes ne seront pas affichés correctement.)
- La résolution de l'affichage est d'au maximum 1.440 × 1.080 points quand le mode aspect est réglé sur "4:3" et 1.920 × 1.080 points quand le mode aspect est réglé sur "16:9". Si la résolution de l'affichage excède ces maximums, il se peut qu'il soit impossible de voir les petits détails avec une clarté suffisante.
- Les bornes d'entrée PC sont compatibles avec DDC2B. Si l'ordinateur branché n'est pas compatible avec DDC2B, vous devrez changer les réglages de l'ordinateur au moment du branchement.
- Certains modèles de PC ne peuvent pas être raccordés à l'écran.
- Il n'est pas nécessaire d'utiliser un adaptateur pour les ordinateurs équipés d'une borne Mini D-sub 15 broches compatible avec DOS/V.
- L'ordinateur représenté dans l'illustration est un exemple seulement.
- Les équipements et les câbles complémentaires représentés sur cette illustration ne sont pas fournis avec cet appareil.
- Ne réglez pas les fréquences de balayage horizontal et vertical pour les signaux PC à des niveaux supérieurs ou inférieurs aux limites de la plage de fréquence spécifiée.

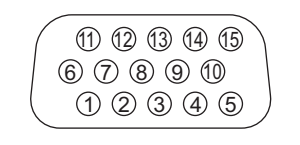

Disposition des broches pour la borne d'entrée PC

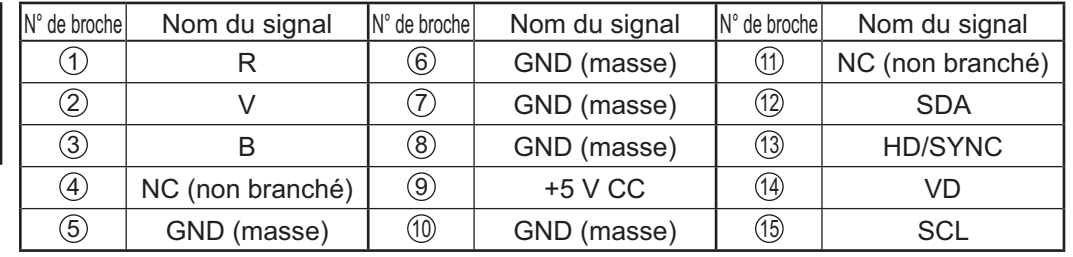

### **Noms des signaux pour le connecteur Mini D-sub 15 broches**

## **Raccordement à la borne SERIAL (série)**

La borne SERIAL est utilisée quand l'écran est commandé par un ordinateur.

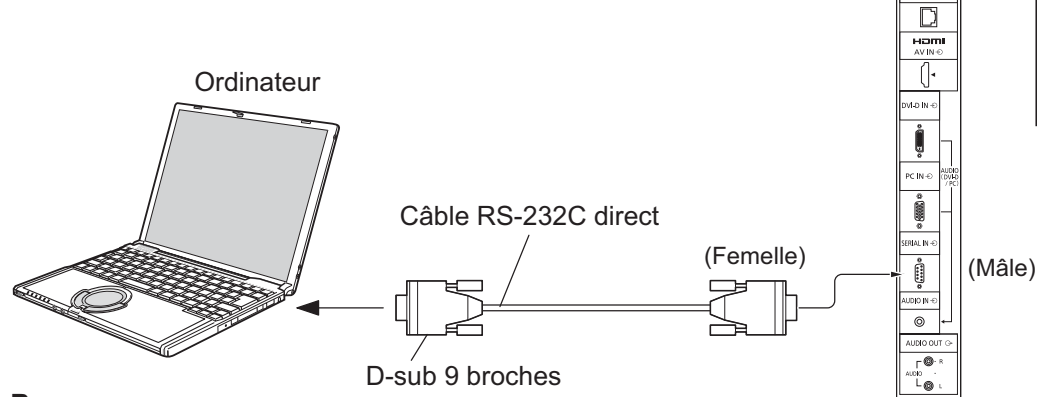

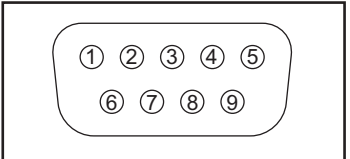

Disposition des broches pour la borne SERIAL

### **Remarques:**

- Utilisez un câble RC-232C direct pour relier l'écran à un ordinateur.
- L'ordinateur représenté ici est uniquement à titre d'illustration.
- Les appareils et les câbles complémentaires montrés ne font pas partie des accessoires fournis.
- Lorsque vous utilisez le contrôleur série avec cet écran, assurez-vous de configurer le "Sélection contrôle d'interface" dans le menu "Configuration réseau". Lorsque vous contrôlez l'écran avec une borne RS232C, sélectionnez "RS-232C (série)". Lorsque vous le contrôlez avec la borne RS232C d'un appareil DIGITAL LINK, sélectionnez "RS-232C(DIGITAL LINK)". (reportez-vous à la page 43)

La borne SERIAL est conforme à la spécification d'interface RS-232C, afin que l'écran puisse être commandé par un ordinateur branché à cette borne. L'ordinateur nécessitera un logiciel qui permet d'envoyer et de recevoir les données de contrôle qui satisfont aux conditions indiquées ci-après. Utilisez une application informatique telle qu'une langue de programmation pour créer le logiciel. Pour plus de détails, reportez-vous à la documentation de l'application informatique.

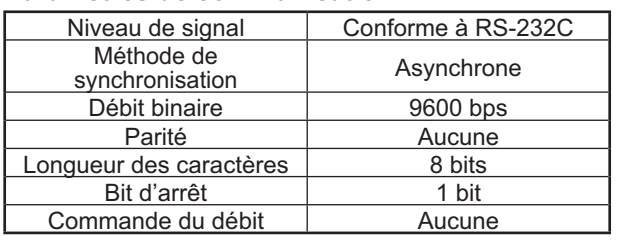

#### **Paramètres de communication**

### **Format de base des données de contrôle**

La transmission des données de contrôle à partir de l'ordinateur commence par un signal STX, suivi par la commande, les paramètres, et enfin un signal ETX, dans cet ordre. S'il n'y a pas de paramètres, il n'est pas nécessaire d'envoyer le signal de paramètre.

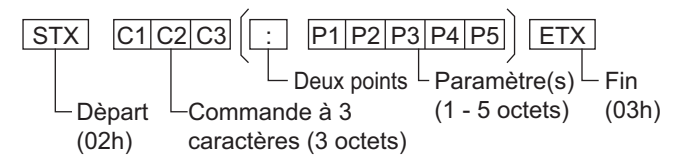

#### **Remarques:**

- Si plusieurs commandes sont transmises, attendez la réponse pour la première commande provenant de cet appareil avant d'envoyer la commande suivante.
- Si une commande incorrecte est envoyée par erreur, cet appareil renvoie la commande "ER401" à l'ordinateur.
- Consultez un centre de services agréé pour avoir des instructions détaillées sur l'utilisation des commandes.

**Noms de signal pour le connecteur D-sub à 9 broches**

| <b>Détails</b>                       |
|--------------------------------------|
| RXD                                  |
| <b>TXD</b>                           |
| <b>GND</b>                           |
| Non utilisé                          |
| (Court-circuité sur<br>cet appareil) |
| <b>NC</b>                            |
|                                      |

Ces noms de signal sont ceux des spécifications d'ordinateur.

### **Commande**

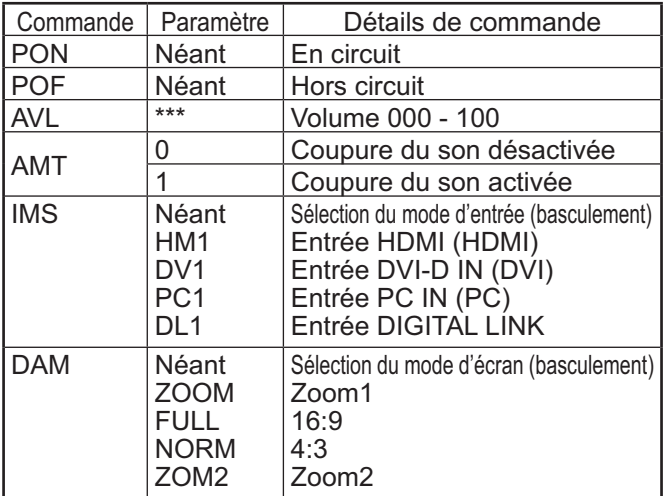

Lorsqu'il n'est pas en service, cet écran ne répond qu'à la commande PON.

### **Exemple de connexion à l'aide de la borne DIGITAL LINK**

Un transmetteur sur câble à paire torsadée, comme le Boîtier d'interface digitale (ET-YFB100) de Panasonic, utilise des câbles à paire torsadée pour transmettre des signaux vidéo et audio entrés, et ces signaux numériques peuvent être entrés dans l'écran via la borne DIGITAL LINK.

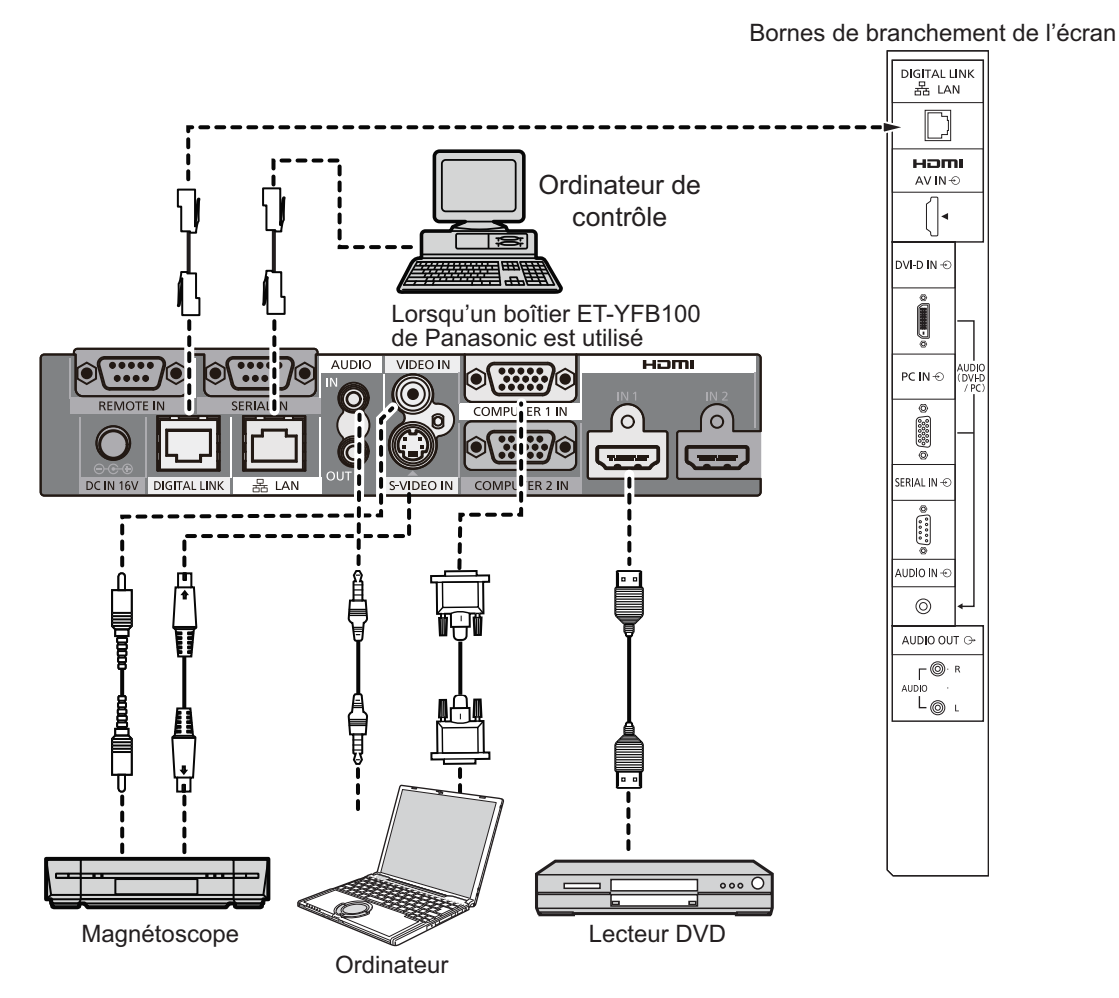

### **Remarques:**

- Lorsque vous utilisez la borne DIGITAL LINK, assurez-vous de configurer tous les réglages de "Configuration réseau". (reportez-vous à la page 43-45)
- Pour plus d'informations sur les précautions à prendre lors d'un raccordement aux bornes DIGITAL LINK, reportezvous à la section "connexion avec un transmetteur sur câble à paire torsadée". (reportez-vous à la page 51)

# **Mise en service, mise hors service**

**Raccordement de la fiche du câble CA à l'écran.** 

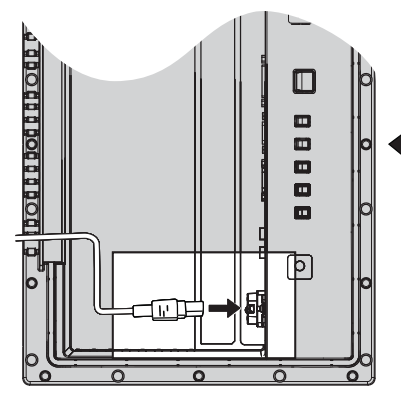

Retirez le cache-borne (Reportez-vous à la page 9)

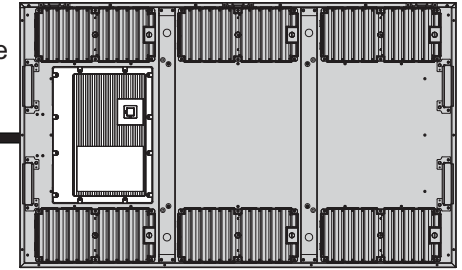

**Branchement de la fiche du cordon d'alimentation sur une prise secteur.**

### **Remarques:**

- Les fiches secteur varient d'un pays à l'autre. La fiche illustrée à droite n'est peut-être pas celle dont est équipé votre appareil.
- Lorsque vous débranchez le cordon d'alimentation, faites-le toujours d'abord par sa fiche branchée dans la prise de courant.

Appuyez sur l'interrupteur d'alimentation de l'écran pour le mettre sous tension. Appareil allumé.

Témoin d'alimentation: Témoin vert

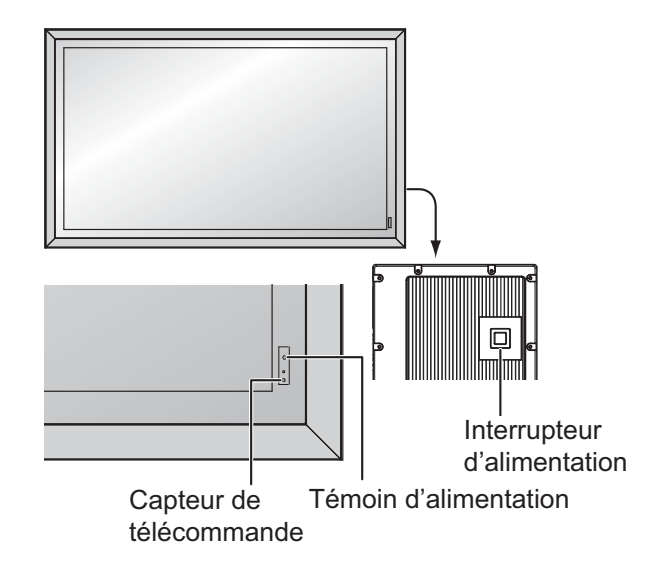

**POWER** ිල්

Appuyez sur la touche  $\frac{1}{2}$  de la télécommande pour mettre l'écran hors service.

Témoin d'alimentation: Témoin rouge (veille)

Appuyez sur la touche  $\dddot{\text{ } }$  de la télécommande pour mettre l'écran en service.

Témoin d'alimentation: Témoin vert

Pour mettre l'écran hors tension quand il est en service ou en veille, appuyez sur la touche  $\bigcirc$ /l de l'écran.

### **Remarque:**

Quand la fonction de gestion d'alimentation est en service, le témoin d'alimentation devient Orange lorsque l'alimentation est coupée.

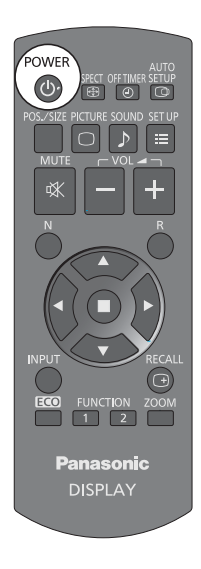

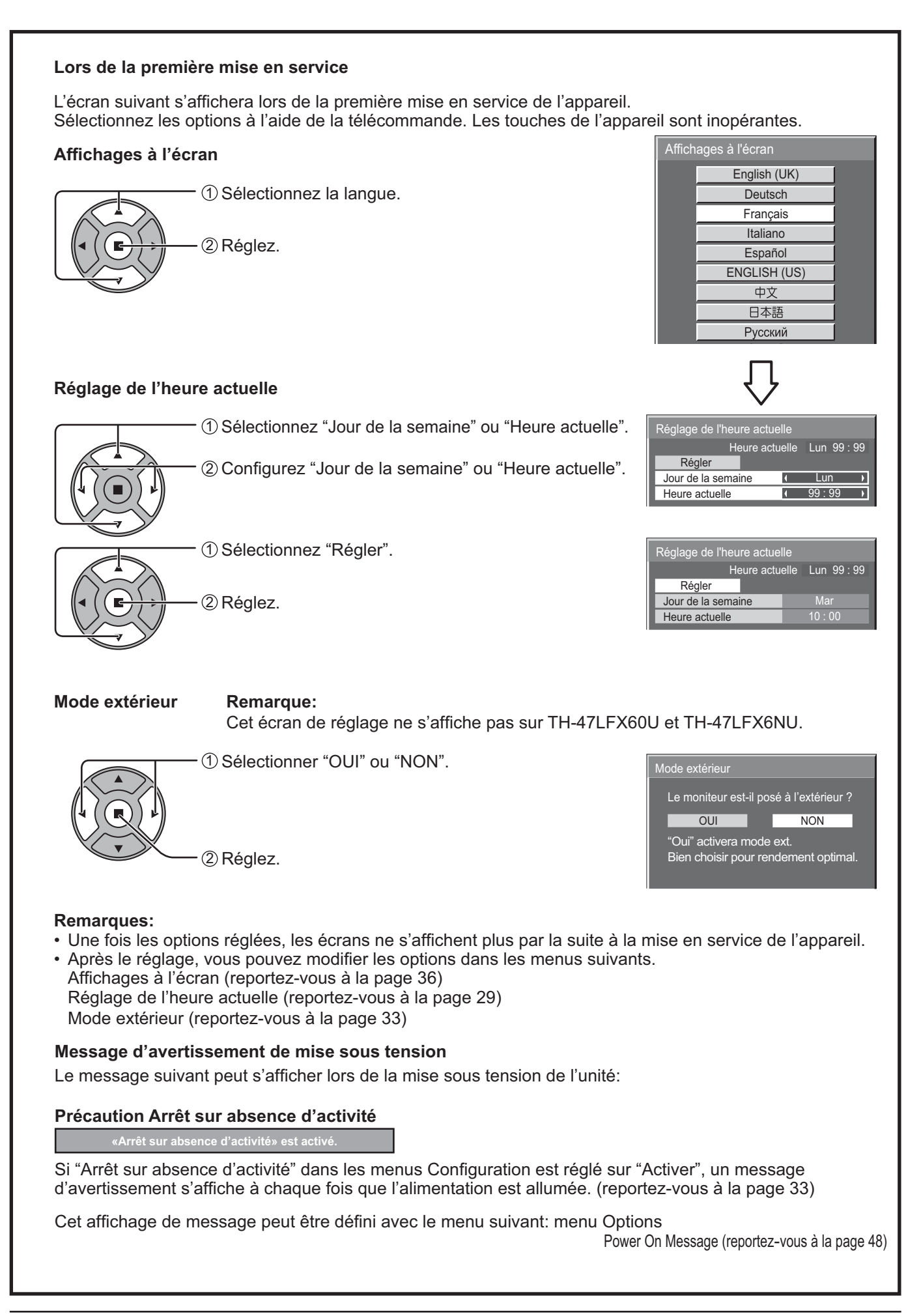

# **Sélection du signal d'entrée**

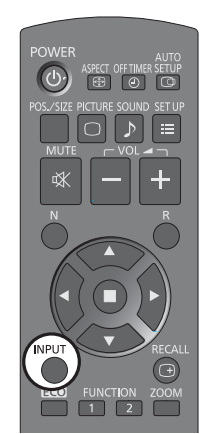

**INPUT** 

Appuyez pour sélectionner le signal d'entrée provenant de l'appareil qui aété raccordé à l'écran.

Le signal d'entrée change comme suit pour chaque pression:

 $\rightarrow$ HDMI $\rightarrow$ PC  $\rightarrow$ DVI  $\rightarrow$  DIGITAL LINK

HDMI: Borne d'entrée HDMI dans AV IN (HDMI). PC: Borne d'entrée PC dans PC IN. DVI: Borne d'entrée DVI dans DVI-D IN. DIGITAL LINK: Entrée DIGITAL LINK à la borne DIGITAL LINK

### **Remarque:**

La sélection est aussi possible en appuyant sur la touche INPUT de l'appareil.

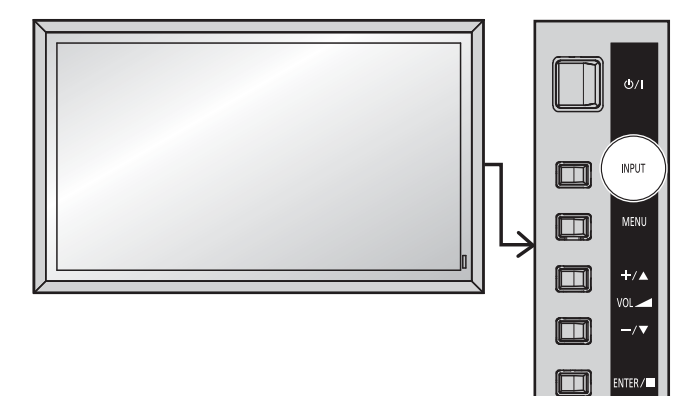

# **Commandes de base**

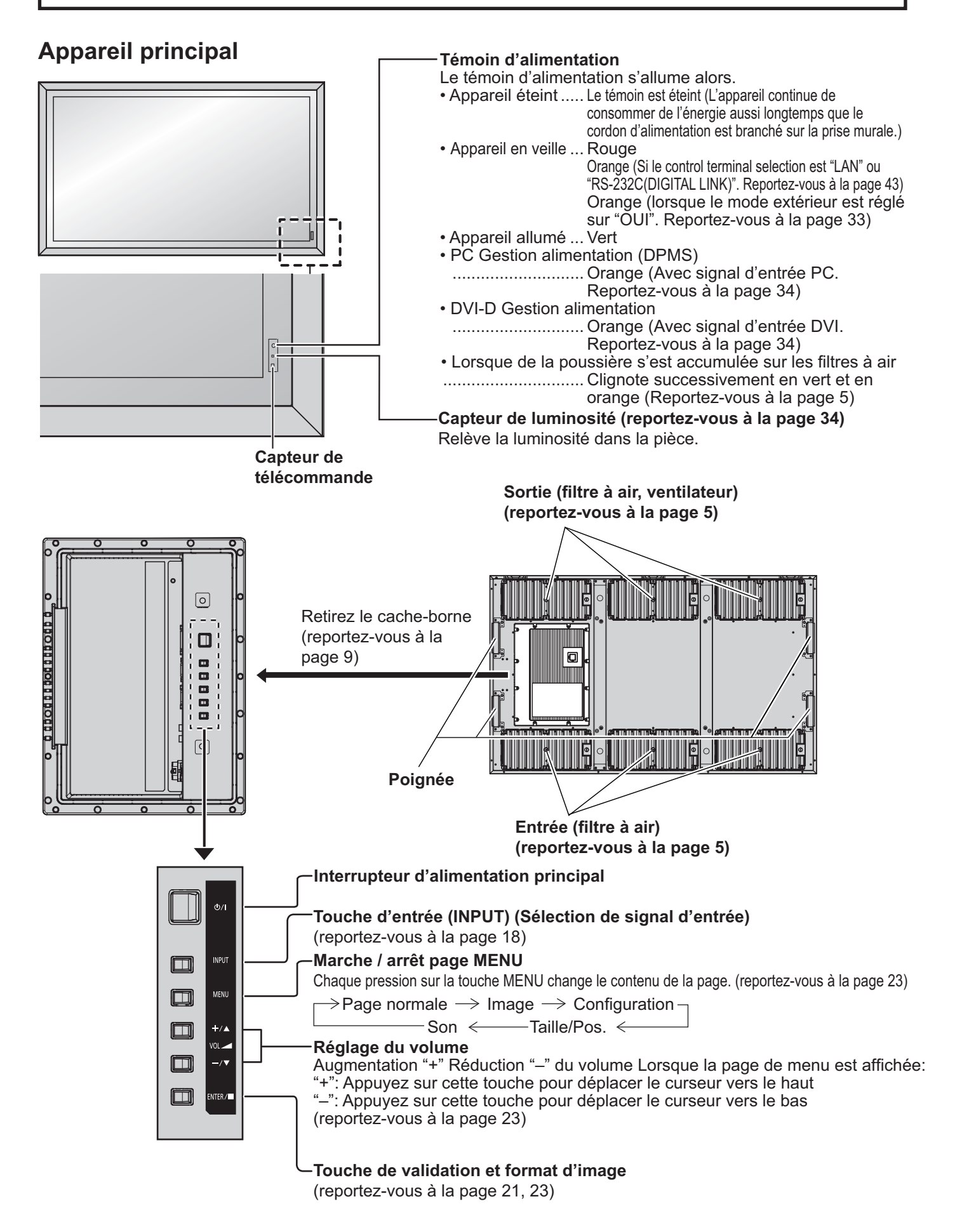

### **Télécommande**

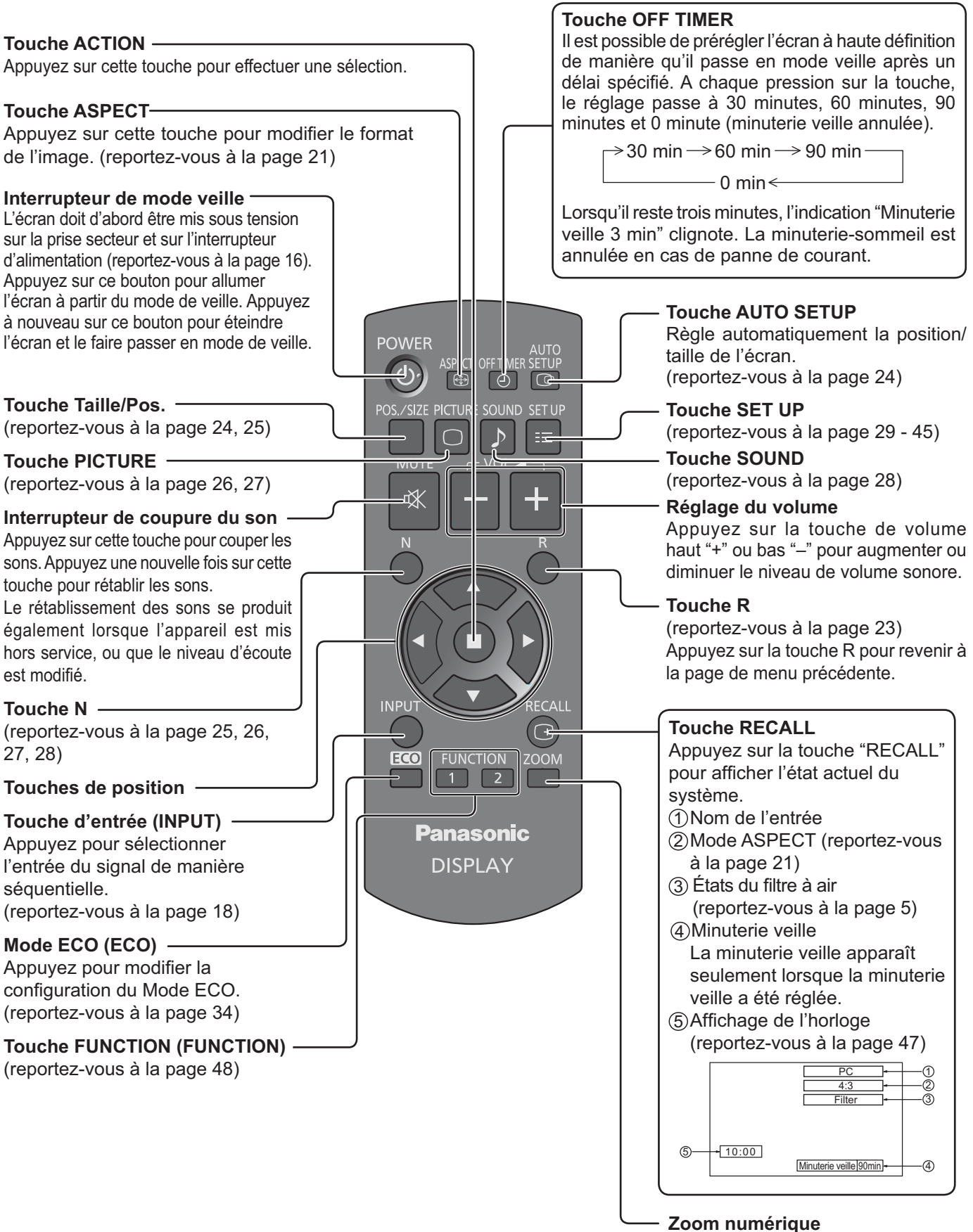

(reportez-vous à la page 22)

# **Format d'image (ASPECT)**

Grâce à l'écran, vous pourrez voir les images dans les meilleures conditions, y compris lorsqu'il s'agit de films pour écran large.

### **Remarque:**

Soyez conscient du fait que vous risquez de violer la loi sur les droits d'auteur si vous mettez l'écran dans un endroit public à des fins commerciales ou pour présentation publique puis utilisez la fonction de sélection du mode d'aspect pour réduire ou agrandir l'image. Il est interdit de présenter ou de modifier, à des fins commerciales et sans autorisation préalable du détenteur des droits d'auteur, le matériel d'un tiers protégé par des droits d'auteur.

**ASPECT**  $\bigoplus$  -Appuyez plusieurs fois pour passer d'une option du format à l'autre de façon cyclique:

 $\rightarrow$  4:3  $\rightarrow$  Zoom1  $\rightarrow$  Zoom2  $\rightarrow$  16:9 -

[sur l'appareil] **Surface du coté droit**

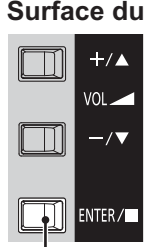

Le format de l'image change à chaque pression sur la touche ENTER.

### **Remarque:**

Le format de l'image est mis en mémoire pour chaque entrée séparément.

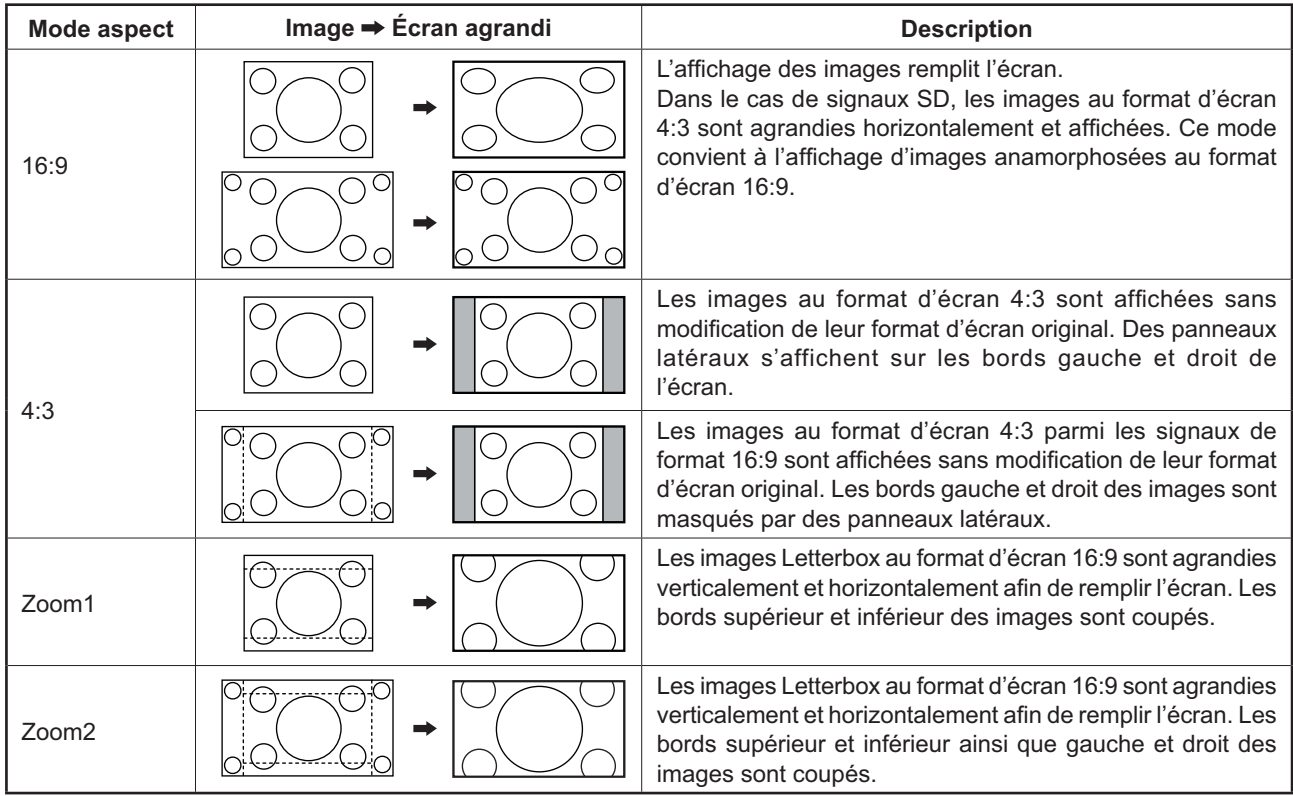

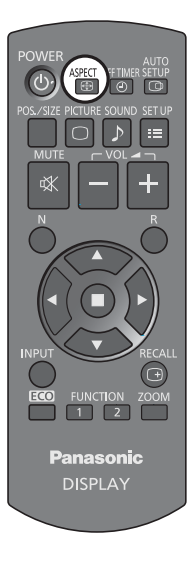

# **Zoom numérique**

Pour obtenir un agrandissement de la portion désignée de l'image affichée.

**Affichez le guide d'utilisation.** 

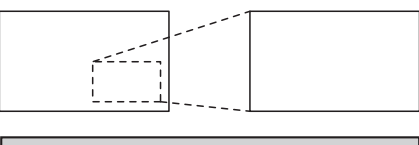

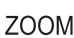

**1**

Appuyez sur cette touche pour accéder au zoom numérique. Le guide d'utilisation s'affiche.

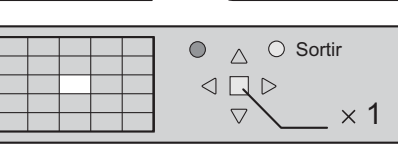

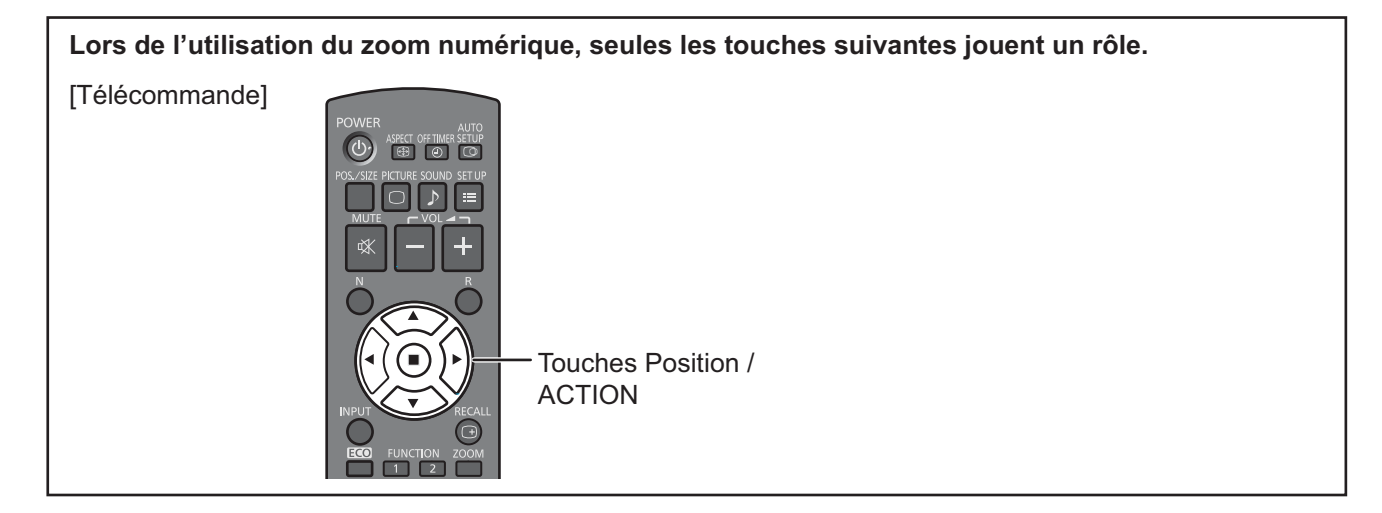

**2**

### **Sélectionnez la portion de l'image qui doit être agrandie.**

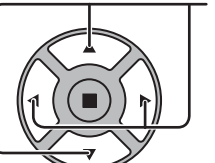

Appuyez sur ces touches pour sélectionner la position de l'agrandissement.

Le curseur se déplace.

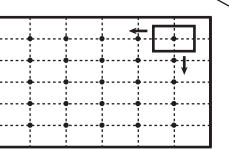

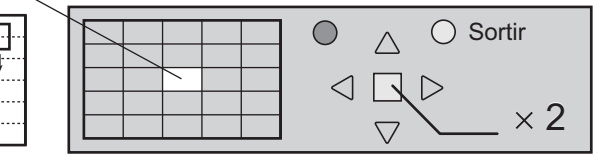

#### **3 Sélectionnez le taux d'agrandissement désiré.**

Chaque pression sur cette touche change le taux d'agrandissement. Ce taux est rappelé sur l'image affichée.

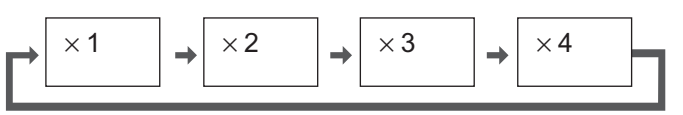

**4 Revenez à l'affichage normal (abandon du zoom numérique).** 

Appuyez sur cette touche pour quitter le zoom numérique.

### **Remarques:**

B

- Lorsque l'alimentation est coupée (y compris par la Minuterie veille), la fonction de zoom numérique cesse d'agir.
- La fonction de zoom numérique ne peut pas être employée dans la situation suivante: Lorsque Multi Affichage est placé sur Oui (reportez-vous à la page 37). Lorsque Économiseur d'écran est actif (reportez-vous à la page 31).
- Lorsque le zoom digital est activé, il est impossible de se servir du "Réglage Taille / Pos.".

# **Affichages des menus sur l'écran**

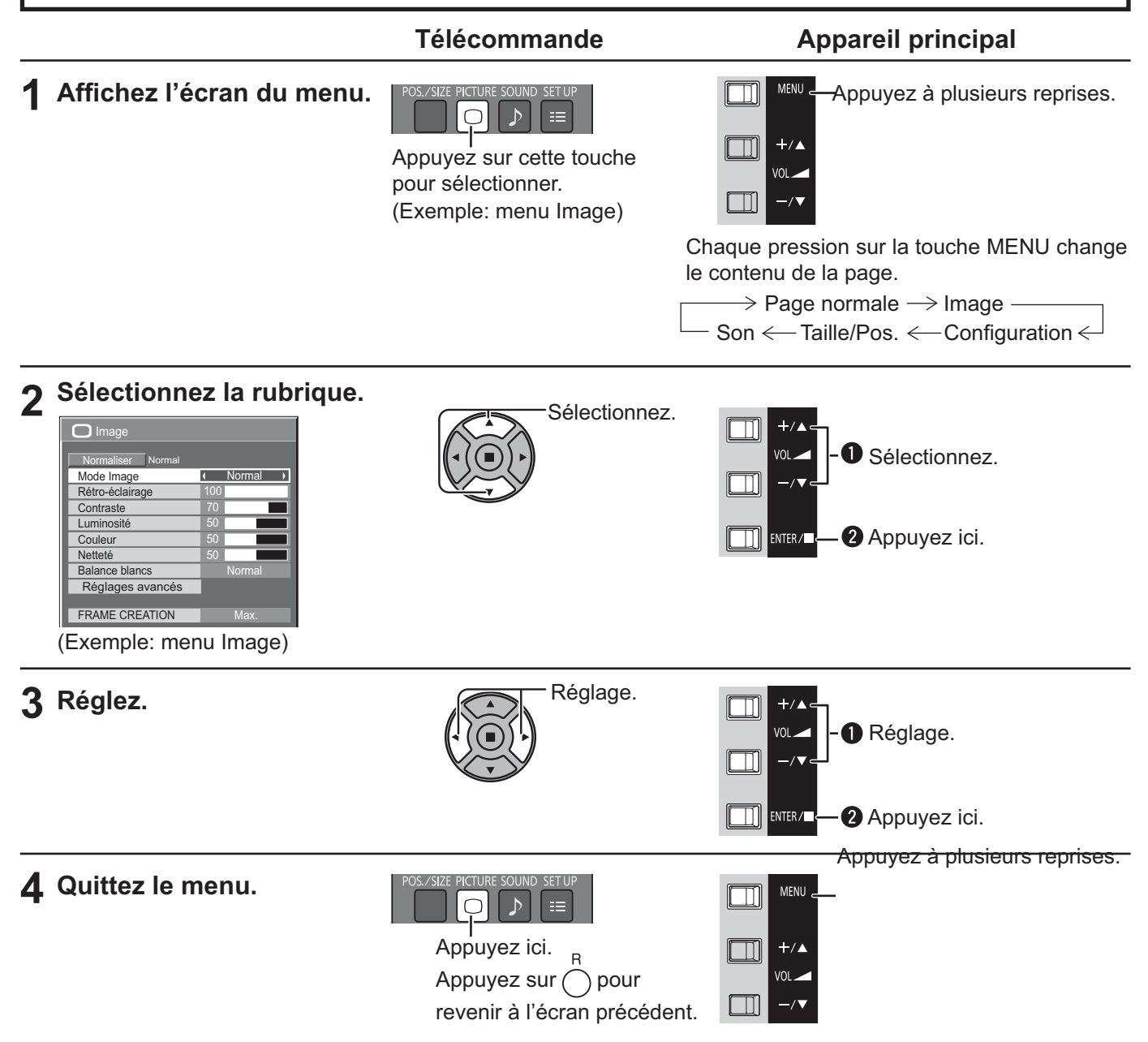

### Liste d'affichage du menu

**Remarque:** Les menus qui ne peuvent pas être ajustés sont estompés en gris. Les menus réglables dépendent du signal, de l'entrée et du réglage du menu.

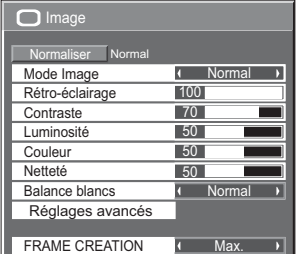

reportez-vous à la page 26, 27

#### **Menu Image Menu Configuration**

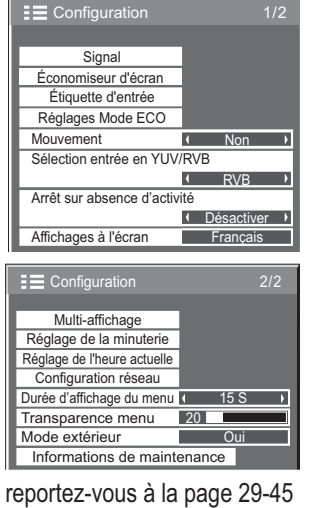

### **guration Menu Taille/Pos. Menu Son**

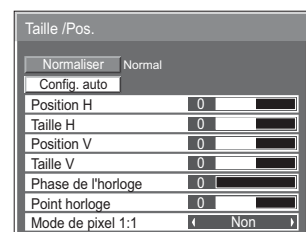

reportez-vous à la page 24, 25

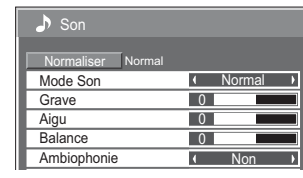

reportez-vous à la page 28

# **Réglage de Taille/Pos.**

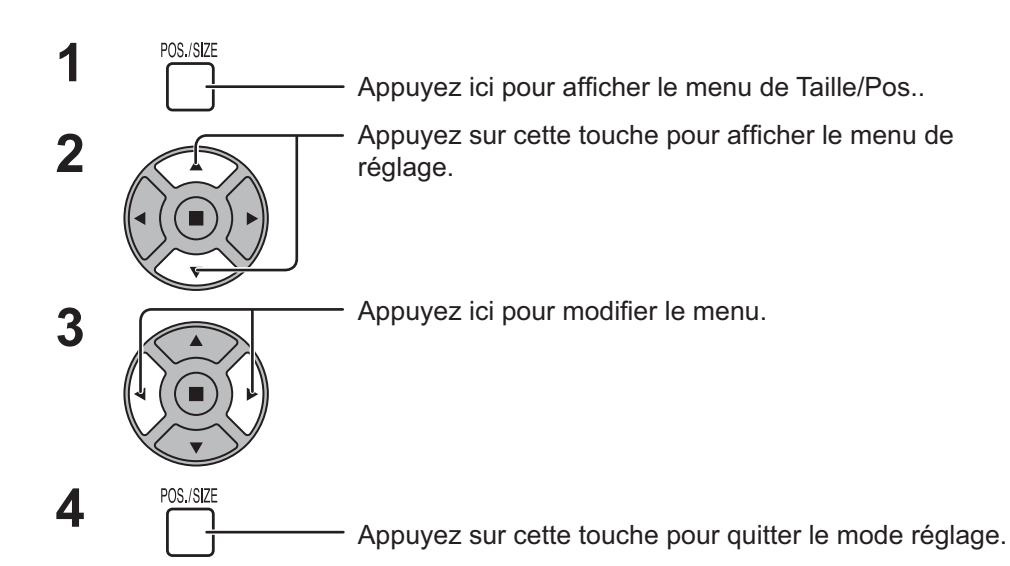

Taille /Pos. Normaliser Normal Config. auto Position H 0  $\overline{0}$ Taille H Position V  $\overline{0}$ Taille V  $\overline{0}$  $\overline{\phantom{0}}$ Phase de l'horloge  $\overline{0}$ Point horloge Mode de pixel 1:1  $\blacksquare$ Non

### **Remarque:**

Les éléments non réglables sont estompés en gris. Les éléments réglables diffèrent selon le signal d'entrée et le mode d'affichage.

### **Remarque:**

Si un signal "Cue" ou un signal "Rew" est reçu d'un magnétoscope ou d'un lecteur DVD, la position de l'image se décale vers le haut ou vers le bas. Ce déplacement de la position de l'image ne peut pas être contrôlé par la commande "Taille/Pos.".

Config. **auto** Position H/Position V, Taille H/Taille V, Point horloge et Phase de l'horloge sont automatiquement réglés lorsque le signal PC est reçu.

Ce réglage ne fonctionne que lorsqu'un signal PC est entré, et que l'aspect vaut "16:9".

### **Utilisation de la télécommande**

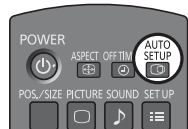

Lorsque vous appuyez sur seur de la télécommande, "Config. auto" sera exécuté.

Lorsque Config. auto ne fonctionne pas, "Invalide" s'affiche.

### **Remarques:**

- Config. auto pourrait ne pas fonctionner en présence d'image rognée ou sombre. Dans ce cas, aller sur une image lumineuse avec des bords et autres objets clairement illustrés, puis essayer de nouveau le réglage automatique.
- En fonction du signal, il est possible d'avoir un hors alignement après Config. auto. Exécuter le réglage fin pour la position/taille comme requis.
- Si Config. auto ne peut régler correctement le signal de fréquence verticale 60Hz XGA (1024×768@60Hz, et 1366×768@60Hz), la présélection du signal individuel sous "Mode XGA" (reportez-vous à la page 40) peut servir à obtenir une Config. auto correcte.
- Config. auto ne fonctionne pas correctement lorsqu'un signal, tel qu'une information supplémentaire, est superposé au-delà d'une période d'image valide ou que les intervalles entre la synchronisation et les signaux d'image sont courts.
- · Si Config. auto ne peut être réglé correctement, sélectionnez "Normaliser" une fois et appuyez sur ACTION (a) puis réglez Taille/Pos. à la main.
- Si l'image sort de l'écran dans le sens horizontal lorsque vous utilisez la Config. auto, ajustez le Point horloge.

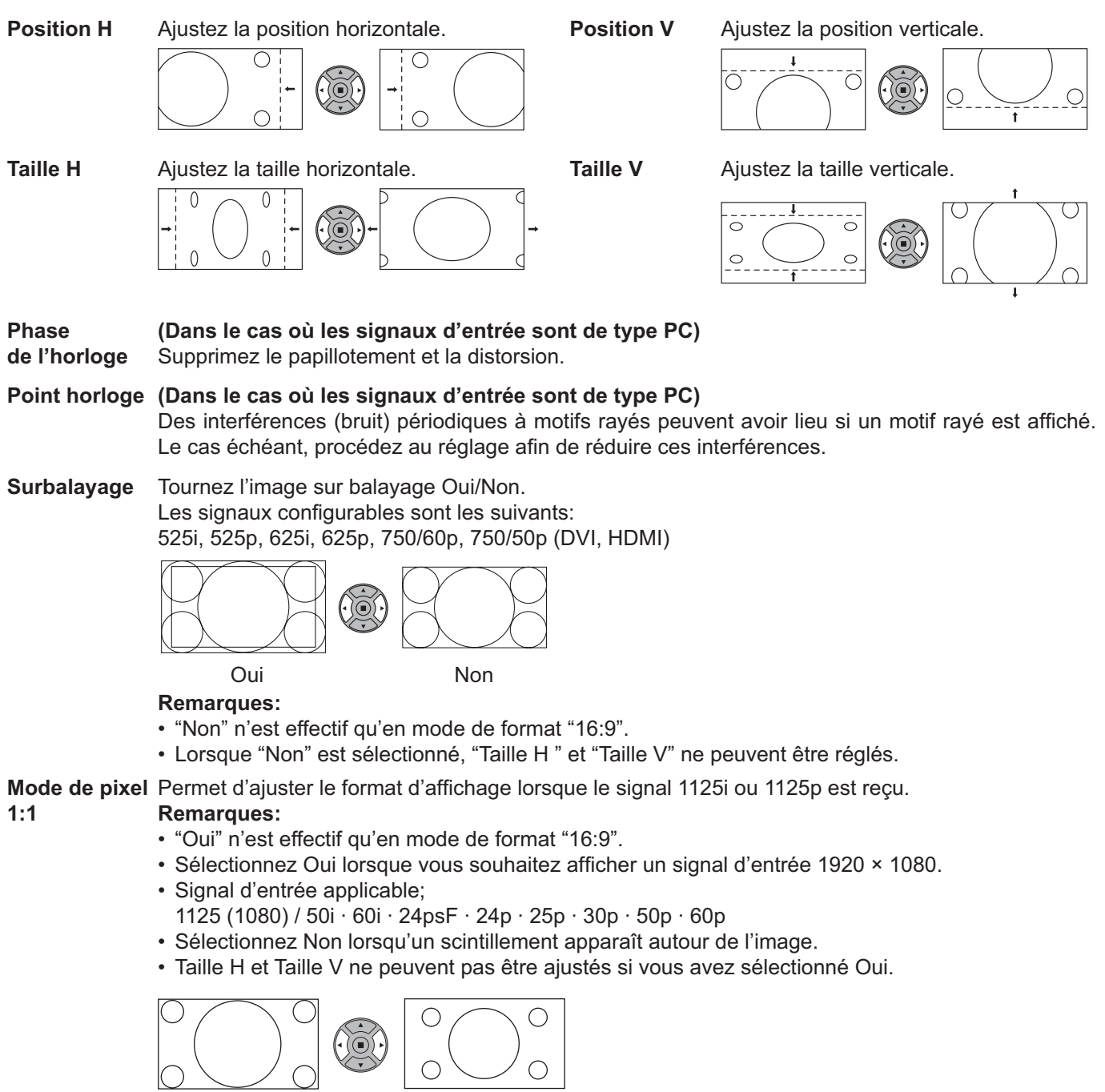

Non Oui

### **Conseil ( /** Normaliser **Normaliser)**

Lorsque l'affichage Taille/Pos. est actif, si vous appuyez soit sur la touche N de la télécommande à n'importe quel moment ou sur la touche ACTION ( $\blacksquare$ ) pendant "Normaliser", alors toutes les valeurs d'ajustement (sauf "Phase de l'horloge" et "Point horloge") reprennent les valeurs usine.

# **Réglages de l'image**

**PICTURE 1**  $\bigcap$ Appuyez ici pour afficher le menu "Image".

#### **2** Choisissez le paramètre à régler.

Appuyez sur cette touche pour sélectionner le menu de réglage.

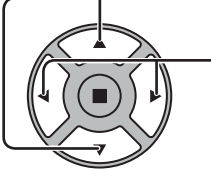

Réglez l'amplitude en regardant l'image derrière le menu.

### **Remarque:**

Les menus qui ne peuvent pas être ajustés sont estompés en gris. Les menus réglables dépendent du signal, de l'entrée et du réglage du menu.

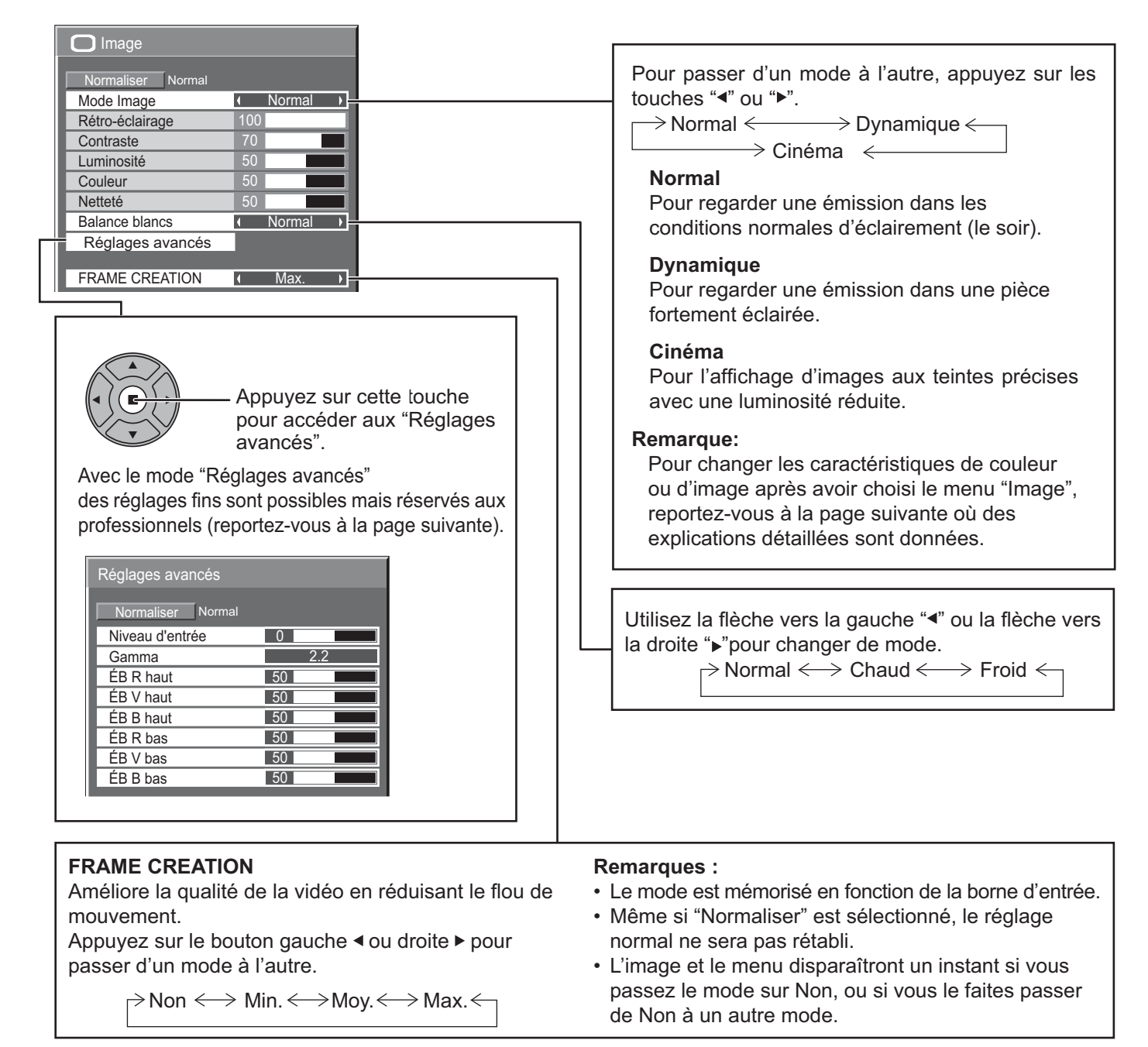

### **Conseil ( /** Normaliser **Normaliser)**

Si vous appuyez sur la touche N de la télécommande alors que le menu "Image" est affiché, ou encore si vous appuyez sur la touche ACTION (■) pendant la "Normaliser", toutes les valeurs modifiées sont remplacées par les valeurs usine.

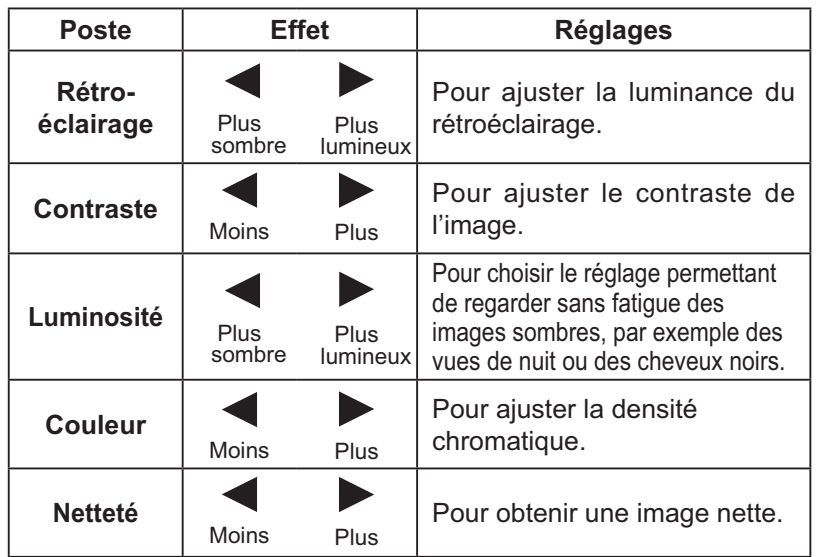

#### **Remarques:**

- Vous pouvez changer le niveau de chaque paramètre (Rétro-éclairage, Contraste, Luminosité, Couleur, Teinte et Netteté) pour chaque menu "Mode Image".
- Les réglages pour "Normal", "Dynamique" et "Cinéma" sont mis en mémoire individuellement pour chaque prise d'entrée.
- "Rétro-éclairage" peut être réglé lorsque "Mode ECO" est réglé sur "Personnalisés" et "Économie d'énergie" sur "Non". (reportezvous à la page 34)
- "Couleur" peut être réglé lorsque les entrées suivantes sont sélectionnées : HDMI, DVI ou DIGITAL LINK

### **Réglages avancés**

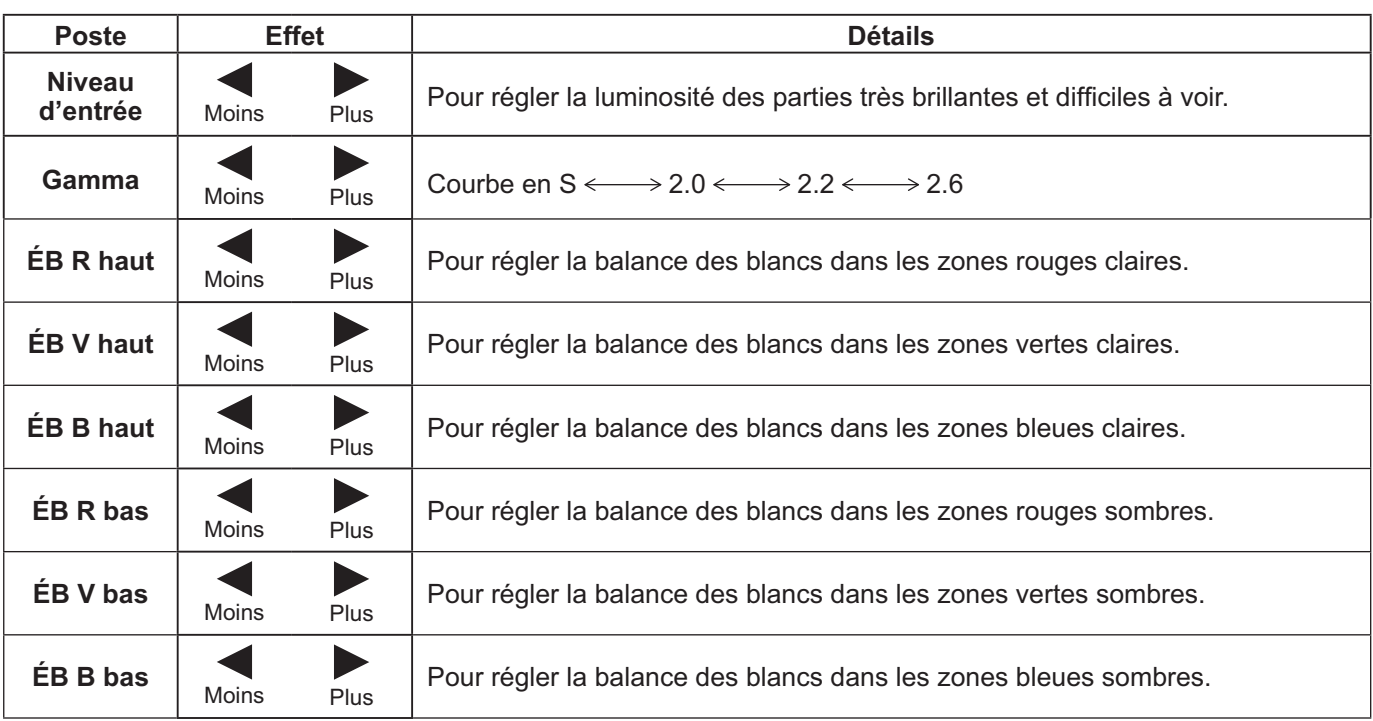

### **Remarques:**

- Effectuez la balance des blancs (W/B) de la manière suivante:
	- **1.** Réglez la balance des blancs des zones lumineuses à l'aide de "ÉB R haut", "ÉB V haut" et "ÉB B haut".
	- **2.** Réglez la balance des blancs des zones sombres à l'aide de "ÉB R bas", "ÉB V bas" et "ÉB B bas".
	- **3.** Répétez les opérations **1** et **2**.
- Les opérations 1 et 2 réagissent l'une sur l'autre; vous devez donc les répéter plusieurs fois pour obtenir le réglage désiré.
- Les valeurs réglées sont mises en mémoire individuellement pour chaque prise d'entrée.
- Les valeurs de la plage de réglage doivent être utilisées comme référence.

### **Conseil ( /** Normaliser **Normaliser)**

Si vous appuyez sur la touche N de la télécommande alors que le menu "Réglages avancés" est affiché, ou encore si vous appuyez sur la touche ACTION (■) pendant la "Normaliser", toutes les valeurs modifiées sont remplacées par les valeurs usine.

# **Réglages des sons**

 $\begin{bmatrix} 1 & \frac{\text{SOUND}}{\mathcal{P}1} \end{bmatrix}$  Appuyez sur la touche SOUND pour afficher le menu "Son".

**2** Choisissez le paramètre à régler.

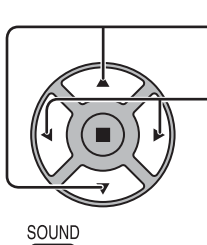

Appuyez sur cette touche pour afficher le menu de réglage.

 $\overline{0}$  $\overline{0}$  $\boxed{0}$ 

 $\overline{a}$ 

Normal

Non

 $\bigtriangledown$  Son

Mode Son

Aigu

**Balance Grave** 

Ambiophonie

Normaliser Norma

Appuyez sur cette touche pour régler le niveau d'écoute désiré.

 $\frac{3}{2}$   $\frac{500ND}{D}$  Appuyez sur cette touche pour quitter le mode réglage.

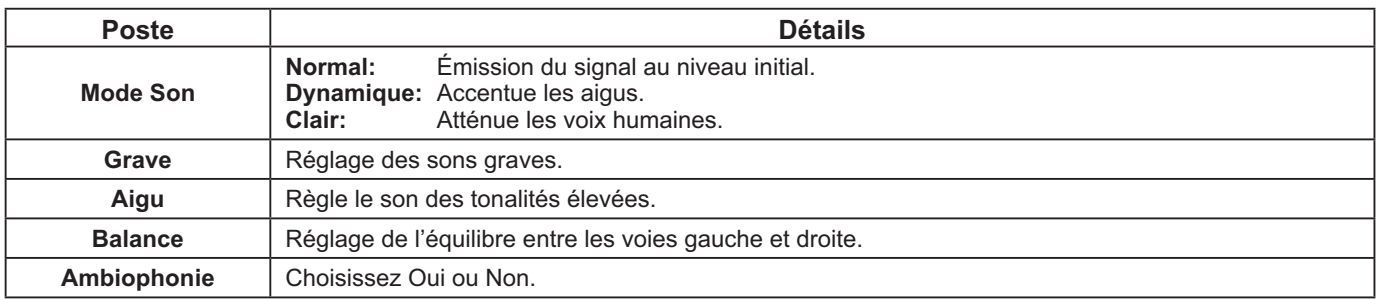

**Remarque:** Le réglage des Graves, des Aigus et de l'effet Ambiophonie sont mis en mémoire indépendamment pour chaque Mode Son.

### Conseil (  $\bigcirc$  / **Normaliser Normaliser**)

Lorsque le menu "Son" est affiché et que vous appuyez à un moment quelconque sur la touche N de la télécommande ou si vous appuyez sur la touche ACTION () pendant la "Normaliser", tous les réglages effectués sont remplacés par les valeurs usine.
## **Réglage de l'heure actuelle / Réglage de la minuterie**

La minuterie permet de mettre en service ou hors service, l'écran.

Avant de régler de la minuterie, assurez-vous que l'heure connue de l'écran est correcte Heure de Mise hors tension; le cas échéant, rectifiez le réglage. Cela fait, mettez de la minuterie en service Heure de mise sous tension ou Heure de mise hors tension.

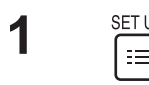

Appuyez ici pour afficher le menu "Configuration".

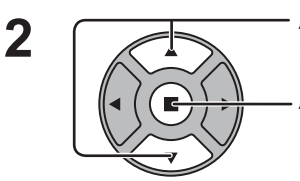

Appuyez sur ces touches pour accéder au Réglage de la minuterie ou Réglage de l'heure actuelle.

Appuyez sur ces touches pour afficher la page écran de Réglage de la minuterie ou la page écran de Réglage de l'heure actuelle.

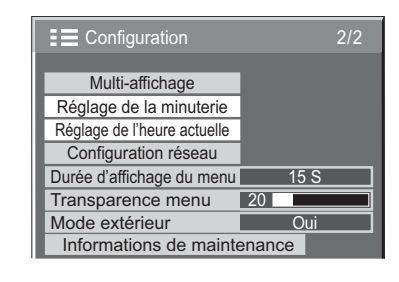

## **Réglage de l'heure actuelle**

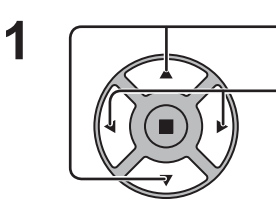

Appuyez sur ces commandes pour sélectionner Jour de la semaine ou Heure actuelle.

Appuyez pour régler Jour de la semaine ou Heure actuelle. Touche > : Augmentation

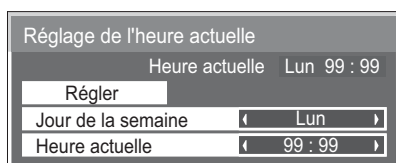

**Remarques:**

Touche < : Diminution

- Une pression brève sur la touche "<" ou sur la touche ">" change l'heure actuelle d'une minute. • Une pression plus longue sur la touche "<" ou sur la touche ">" change l'heure actuelle de 15 minutes.
- Appuyez sur cette touche pour sélectionner Régler.

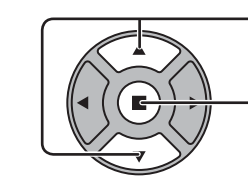

**2**

Appuyez sur cette touche pour accéder à la page écran de Réglage de l'heure actuelle.

#### **Remarques:**

- La sélection de Régler n'est possible que si Heure actuelle est réglé.
- À moins de ne pas régler l'heure actuelle sur "99:99", "Jour de la semaine" et "Heure actuelle" ne peuvent pas être réglés.
- Les réglages de "Jour de la semaine" et "Heure actuelle" sont réinitialisés si vous laissez l'écran éteint pendant environ 7 jours pour les raisons suivantes : Appuyez sur le bouton  $\mathcal{O}/I$  de l'appareil pour éteindre l'écran. Débrancher le cordon d'alimentation.

Interruption de l'alimentation.

## **Réglage de la minuterie**

Configurez le programme pour la mise sous/hors tension et sélectionnez le signal d'entrée à l'heure spécifiée. Il est possible de définir jusqu'à 20 programmes.

#### **[Exemple de réglage]**

Programme 1, Tous les lundis, 12:00, Sous tension, Entrée : HDMI

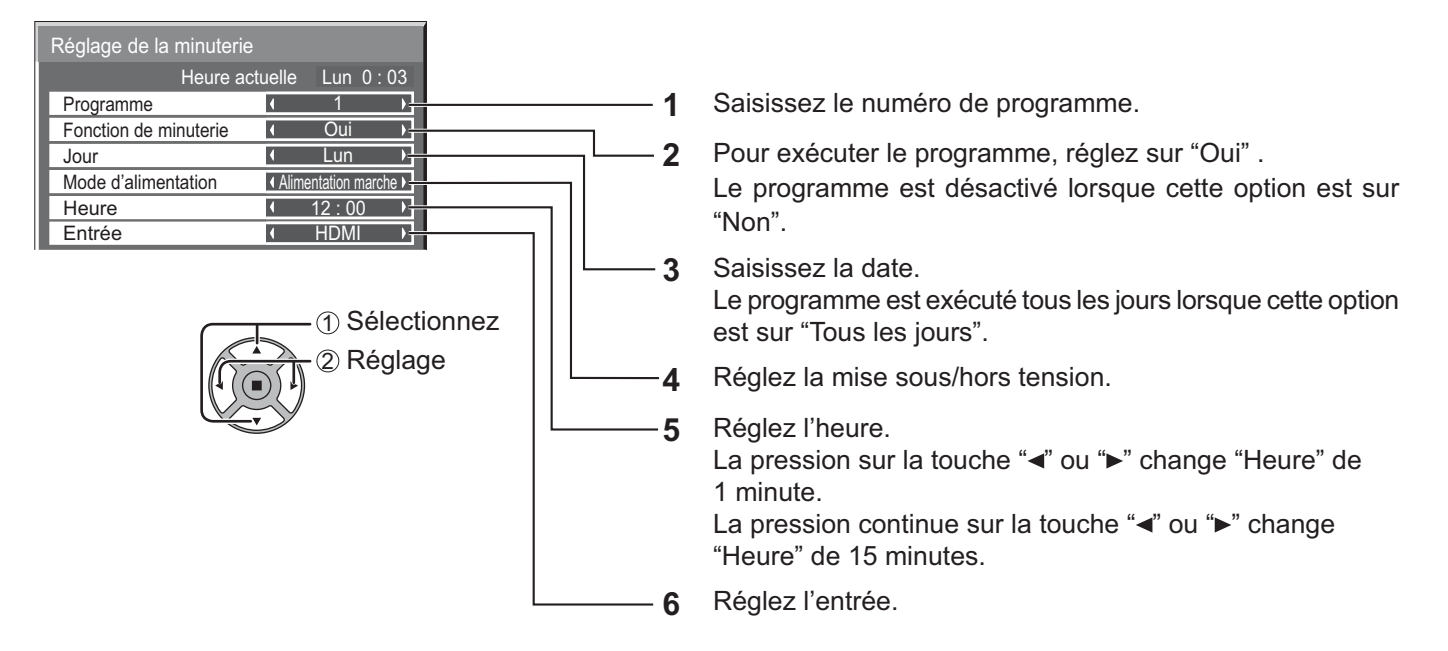

- Cette fonction ne peut pas être définie si "Réglage de l'heure actuelle" n'est pas défini.
- Si plus d'un programme est défini à la même heure, seul le programme ayant le plus petit numéro sera activé.

# **Économiseur d'écran (Pour éviter la rémanence)**

Évitez l'affichage, pendant une longue période, d'une seule et même image, en particulier en mode 4:3. Si l'écran doit demeurer en service, vous devez alors faire usage de l'économiseur d'écran. Lorsque l'économiseur d'écran est utilisé, les 5 motifs suivants s'affichent en plein écran pendant 5 secondes chacun.

Noir→Gris foncé→Gris→Gris clair→Blanc

\n
$$
\text{SET UP: } \quad \text{Appuyez} = \text{Div } \text{After } \text{Here } \text{H}
$$
\n

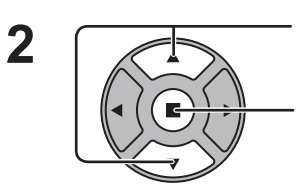

Appuyez sur cette touche pour sélectionner "Economiseur d'ecran".

Appuyez sur cette touche pour sélectionner la page écran de l'économiseur d'écran.

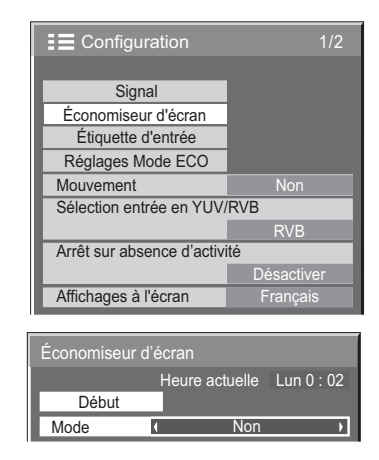

### **3 Sélection du mode de fonctionnement (Mode)**

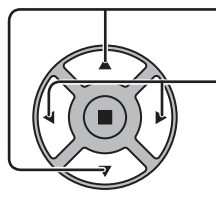

Appuyez sur ces touches pour sélectionner le Mode. Appuyez sur ces touches pour sélectionner chacun des modes possibles.

### $\blacktriangleright$  Non

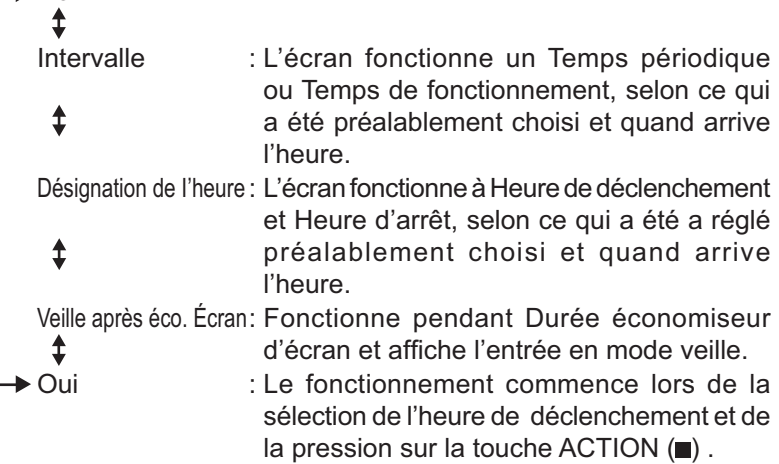

### **Réglage de la mise en service 4**

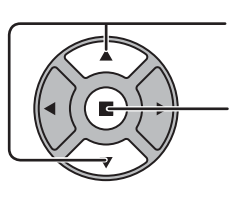

Si le Mode a pour valeur Oui, appuyez sur ces touches pour sélectionner Début.

Appuyez sur cette touche pour mettre en service l'économiseur d'écran. La page de menu s'efface et l'économiseur d'écran entre en service. **Pour arrêter l'économiseur d'écran sous Oui, appuyez sur la touche R ou toute autre touche de l'appareil principal.**

Remarque: Lorsque l'affichage est éteint, l'économiseur d'écran est désactivé.

### **Heure de mise en service de l'économiseur d'écran**

Après avoir choisi Désignation de I'heure, Intervalle ou Veille après éco. Écran, le réglage de l'heure (Réglade de la minuterie) devient possible et la durée peut être précisée. (L'heure ne peut pas être réglée quand "Mode" est réglé sur "Oui" ou sur "Non".)

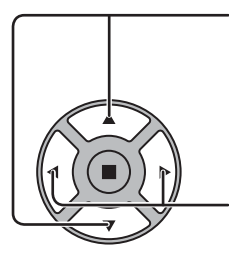

Appuyez sur ces touches pour sélectionner Heure de déclenchement ou Heure d'arrêt (dans le cas où vous avez choisi Désignation de l'heure). Appuyez sur ces touches pour sélectionner Temps périodique et Temps de fonctionnement (dans le cas où vous avez choisi Intervalle). Appuyez sur ces touches pour sélectionner Durée économiseur d'écran (dans le cas où vous avez choisi Veille après éco. écran).

Appuyez sur ces touches pour effectuer les réglages. Touche ► : Augmentation Touche  $\blacktriangleleft$  : Diminution

#### **Remarques:**

• Une pression brève sur la touche "<" ou sur la touche ">" change l'heure d'une minute.

 [Toutefois, la sélection intervient toutes les 15 minutes si Temps périodique est choisi.]

- Une pression plus longue sur la touche "<" ou sur la touche ">" change l'heure de 15 minutes.
- "Durée économiseur d'écran" de "Veille après éco. écran" peut être réglé de 0:00 à 23:59. Sur "0:00", "Veille après éco. écran" ne s'active pas.

**Remarque:** La minuterie ne fonctionne pas si l'heure actuelle n'a pas été réglée (Ajustement de l'heure actuelle).

## **Mouvement**

Modifie automatiquement l'image affichée (de façon non visible à l'oeil nu) pour éviter que les contours les plus nets de l'image ne créent de la rémanence.

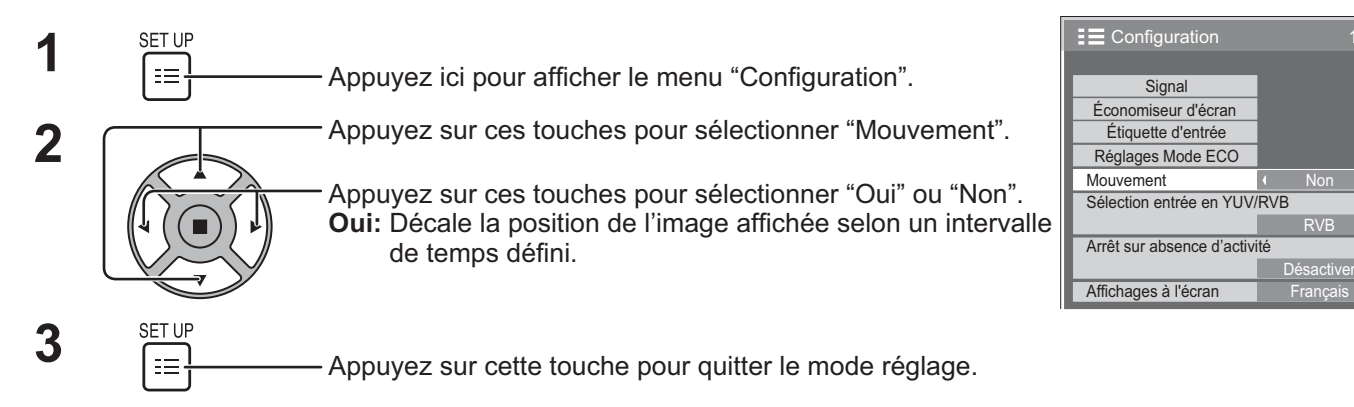

- Si "Multi-affichage" est sur "Oui", cette fonction n'est pas active.
- Lorsque cette fonction est active, une partie de l'écran pourrait manquer.

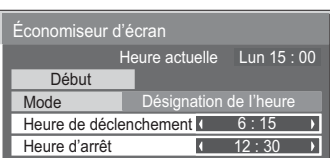

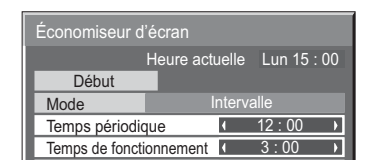

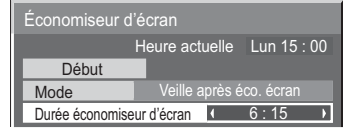

## **Arrêt sur absence d'activité**

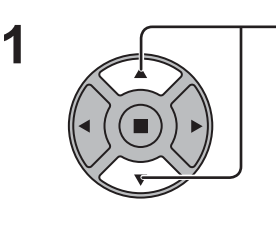

Appuyez sur cette touche pour afficher le menu de réglage.

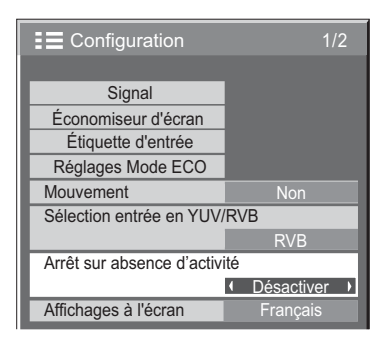

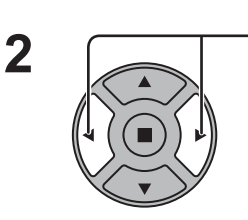

Appuyez sur ces touches pour sélectionner "Activer" ou "Désactiver".

**SET UP 3** Appuyez sur cette touche pour quitter la mise en oeuvre.

Lorsque cette fonction est réglée sur "Activer", l'alimentation s'arrête (pause) automatiquement lorsque l'écran ne fonctionne pas pendant 4 heures. A compter de 3 minutes avant l'extinction, le temps restant s'affiche. Lorsque l'alimentation est coupée à cause de cette fonction, le message "L'affichage a été éteint par la fonction "Arrêt sur absence d'activité"." s'affiche lors de la prochaine mise sous

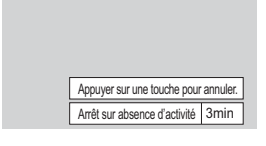

#### tension. **Remarque:**

Cette fonction est désactivée, lorsque l'économiseur d'écran est en cours d'exécution.

## **Mode extérieur**

Ces réglages sont configurés pour préserver la qualité de l'écran lorsqu'il est utilisé dans un environnement à haute ou basse température.

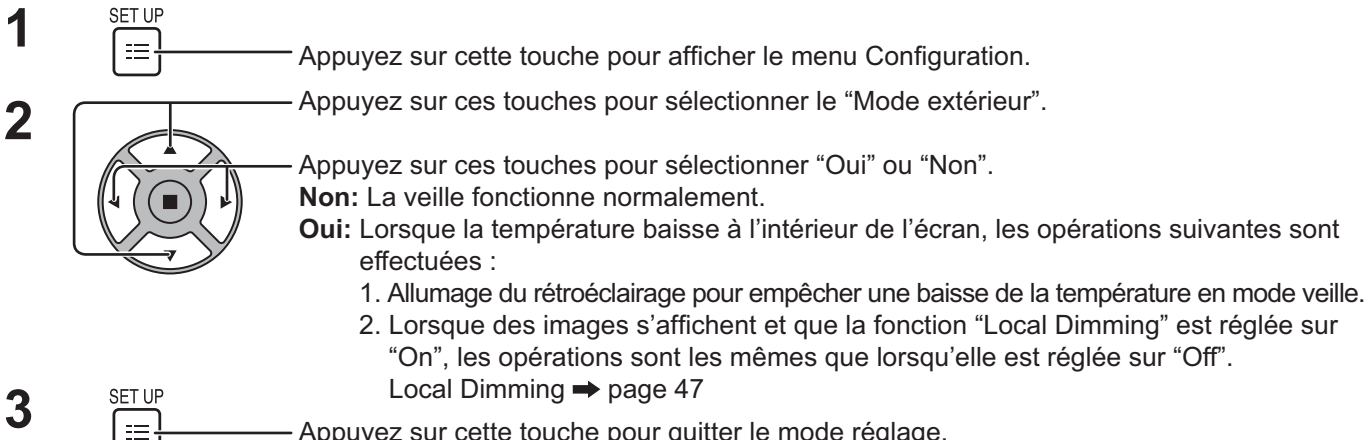

**3**

Appuyez sur cette touche pour quitter le mode réglage.

Lorsque cette fonction est réglée sur "Oui", le message suivant apparaît en veille.

#### LE MODE EXTÉRIEUR EST ACTIVÉ.

- Ne débranchez pas le cordon d'alimentation lorsque vous utilisez l'écran avec cette fonction activée.
- Lorsque cette fonction est réglée sur "Oui", la consommation d'énergie en veille est d'environ 40W.
- Les ventilateurs continuent de tourner lorsque cette fonction est activée même si l'écran est en mode veille.
- Activez cette fonction pour utiliser ce produit lorsqu'il est exposé aux rayons directs du soleil.

# **Réglages Mode ECO**

![](_page_41_Picture_1.jpeg)

![](_page_41_Picture_2.jpeg)

#### **Mode ECO**

**Personnalisés:** Le menu de réduction de la consommation d'énergie est réglé individuellement.

**Oui:** Dans le menu de réduction de la consommation d'énergie, les valeurs fixées suivantes sont définies. Il est impossible d'effectuer un réglage individuel.

Arrêt sur absence de signal: Activer

PC Gestion alimentation: Oui

DVI-D Gestion alimentation: Oui

Économie d'énergie: Capteur

![](_page_41_Picture_264.jpeg)

#### **Réglages personnalisés**

Le menu de la réduction de la consommation d'énergie est paramétré individuellement. Ce paramétrage est activé lorsque "Mode ECO" est réglé sur "Personnalisés".

#### **Arrêt sur absence de signal**

L'alimentation de l'écran est hors service quand aucun signal n'est appliqué à l'entrée.

Lorsqu'elle est réglée sur "Activer", l'alimentation de l'unité s'arrête pendant 10 minutes après l'arrêt des signaux d'entrée.

#### **PC Gestion alimentation**

Lorsque cette fonction est placée sur "Oui", elle opère dans les conditions suivantes pour automatiquement allumer ou éteindre l'appareil.

Lorsqu'aucune image n'est détectée pendant plus ou moins 30 secondes au cours de l'entrée depuis la borne PC IN :

 $\rightarrow$  L'alimentation est coupée (veille); le témoin d'alimentation s'allume en orange.

Lorsque les images sont détectées ultérieurement :

 $\rightarrow$  L'alimentation est allumée; le témoin d'alimentation s'allume en vert.

#### **Remarques:**

• Cette fonction est opérante uniquement pendant l'entrée de signaux depuis la borne PC IN.

• Cette fonction est active lorsque "Synchro" est sur "Auto" et pendant la vision normale.

#### **DVI-D Gestion alimentation**

Lorsque cette fonction est placée sur "Oui", elle opère dans les conditions suivantes pour automatiquement allumer ou éteindre l'appareil. Lorsque aucune image (signal de synchronisation) n'est détectée pendant environ 30 secondes lors d'une entrée de signal DVI:  $\rightarrow$  L'alimentation est coupée (veille); le témoin d'alimentation s'allume en orange.

Lorsque des images (signal de synchronisation) sont détectées ultérieurement:

 $\rightarrow$  L'alimentation est allumée; le témoin d'alimentation s'allume en vert.

#### **Remarque:**

Cette fonction est opérante uniquement pendant l'entrée de signaux DVI.

#### **Économie d'énergie**

Cette fonction ajuste la luminosité du rétro-éclairage pour diminuer la consommation d'énergie.

**Non:** Cette fonction n'est pas active.

**Oui:** La luminosité du rétro-éclairage est réduite.

**Capteur:** La luminosité du rétro-éclairage est automatiquement ajustée en fonction de l'éclairage de la pièce. **Remarque:**

Lorsque cette fonction est sur "Oui" ou "Capteur", le réglage du "Rétro-éclairage" dans le menu "Image" est désactivé.

## **Personnalisation du nom des entrées**

Cette fonction peut modifier l'étiquette du signal d'entrée à afficher. (reportez-vous à la page 18)

![](_page_42_Figure_2.jpeg)

![](_page_42_Picture_139.jpeg)

![](_page_42_Picture_140.jpeg)

Entrée d'image Entrée audio [PC] PC / DVD1 / DVD2 / DVD3 / Blu-ray1 / Blu-ray2 / Blu-ray3 / CATV / VCR / STB / (Ignorer) [DVI] DVI / DVD1 / DVD2 / DVD3 / Blu-ray1 / Blu-ray2 / Blu-ray3 / CATV / VCR / STB / (Ignorer) [DIGITAL LINK] DIGITAL LINK / DVD1 / DVD2 / DVD3 / Blu-ray1 / Blu-ray2 / Blu-ray3 / CATV / VCR / STB / (Ignorer) [HDMI] HDMI / DVD1 / DVD2 / DVD3 / Blu-ray1 / Blu-ray2 / Blu-ray3 / CATV / VCR / STB / (Ignorer)

(Ignorer): Une pression sur la touche INPUT passe son entrée.

# Sélection de la langue d'affichage

![](_page_43_Figure_1.jpeg)

## Personnalisation de l'affichage du menu

 $\overline{\phantom{a}}$ 

Réglez l'heure et la transparence du fond de l'affichage du menu.

![](_page_43_Figure_4.jpeg)

# **Réglage d'un ensemble d'écrans (Multi Affichage)**

En alignant les écrans par groupes, par exemple, comme illustré ci-après, une image agrandie peut s'afficher sur tous les écrans.

Pour pouvoir utiliser ce mode de fonctionnement, chaque affichage doit avoir un numéro d'affichage pour déterminer son emplacement.

(Exemple)

Groupe de 4  $(2 \times 2)$  Groupe de 9  $(3 \times 3)$  Groupe de 16  $(4 \times 4)$ 

![](_page_44_Picture_5.jpeg)

![](_page_44_Picture_6.jpeg)

![](_page_44_Picture_7.jpeg)

Groupe de 25  $(5 \times 5)$ 

![](_page_44_Picture_9.jpeg)

Emplacement

Réglage de lunette V

 $10$ 

### Comment effectuer le reglage pour un ensemble d'écrans (Multi Affichage)

![](_page_44_Picture_11.jpeg)

![](_page_44_Picture_247.jpeg)

### **Réglage d'un ensemble d'écrans (Multi Affichage)**

![](_page_45_Picture_245.jpeg)

 $\mathbf{4}$  **A**  $\begin{array}{c} \mathsf{SET UP} \\ \mathsf{F} \\ \mathsf{F} \end{array}$  Appuyez sur cette touche pour quitter la mise en oeuvre.

## **Fonction ID de la télécommande**

Il vous est possible de régler l'ID de la télécommande lorsque vous désirez vous servir de cette télécommande sur d'autres écrans.

#### **Remarque:**

Pour utiliser cette fonction, procurez-vous la télécommande ID vendue séparément. Modèle de pièce : EUR7636090R (Europe)

EUR7636070R (Autres pays)

**1 2 3** Changez  $\frac{\text{NORMAL}_{\bullet\bullet\bullet}\text{ID}}{2}$ à  $\frac{\text{NORMAL}_{\bullet\bullet\bullet}\text{ID}}{2}$  sur le côté droit. Appuyez sur le bouton  $\overline{C}$  de la télécommande. Appuyez sur un des boutons  $\lceil \cdot \rceil \cdot \lceil \cdot \rceil$ ,  $\lceil \cdot \rceil$  pour obtenir le réglage du chiffre décimal. **4** Appuyez sur un des boutons  $\boxed{1}$  -  $\boxed{9}$ ,  $\boxed{0}$  pour obtenir le réglage du chiffre unitaire.

#### **Remarques:**

- Les chiffres du 2, 3 et 4 doivent être rapidement réglés.
- L'ampleur numérique de l'identification va de 0 à 99.
- Si un bouton numérique est appuyé plus de deux fois, les deux premiers chiffres deviennent le numéro d'identifi cation de la télécommande.

#### **Fonctionnement des boutons la télécommande ID**

Le fonctionnement est pareil à celui de la télécommande ordinaire, sauf pour le bouton

#### **Annulation de la fonction ID**

 $\mathbf{r}$ 

![](_page_45_Picture_246.jpeg)

in set

- Mettez le mode ID externe sur "On" pour activer la télécommande ID.
- Si le mode ID externe est sur "On", il vous est possible de vous d'utiliser la télécommande sans numéro correspondant d'identification lors de l'affichage du menu des options. (reportez-vous à la page 47)
- La télécommande ID ne peut pas fonctionner lorsque la sélection d'identification est réglée sur un chiffre autre que 0 et que la télécommande ID est différente du numéro de la sélection d'identification (reportez-vous à la page 47).

![](_page_45_Picture_23.jpeg)

# **Configuration pour les signaux d'entrée**

## **Sélection de l'entrée à YUV/RVB**

Sélectionnez pour que les signaux de la source connectée correspondent à la borne DVI-D IN. Signaux YUV  $\Rightarrow$  "YUV" Signaux  $RVB \rightleftharpoons$  " $RVB$ "

![](_page_46_Figure_3.jpeg)

## **Menu Signal**

#### **Remarque:**

Le menu de configuration "Signal" affiche un état de réglage différent pour chaque signal d'entrée.

![](_page_46_Figure_7.jpeg)

Non

RVB

**Désactiver** 

### **Réduction 3:2**

#### **Réduction 3:2:**

Quand cette fonction est en service, l'écran essaie de reproduire une représentation plus naturelle des sources telles que des films, qui sont enregistrées à 24 images par seconde. Si l'image n'est pas stable, désactivez le paramètre.

![](_page_47_Picture_4.jpeg)

Appuyez sur cette touche pour choisir "Réduction 3:2".

y and the state of the state of the state of the state of the state of the state of the state of the state of Réduction 3:2 (Non

#### Appuyez sur cette touche pour régler sur Oui/Non.

## **Mode XGA**

Ce menu est affiché lorsque le signal d'entrée est analogique. Ce menu définit deux types de signaux XGA avec une fréquence verticale de 60 Hz ayant différents formats et taux d'échantillonnage (1024 × 768 @ 60 Hz et 1366 × 768 @ 60 Hz).

Lorsqu'un signal d'entrée 1280 x 768 @ 60 Hz est automatiquement détecté, l'image est traitée en tant que signal d'entrée XGA 1280 x 768 @ 60 Hz, quel que soit le réglage.

Appuyez sur cette touche pour choisir "Mode XGA".

Mode XGA 1024×768 →

![](_page_47_Picture_14.jpeg)

Appuyez sur cette touche pour choisir "1024×768", "1366×768".

#### **Remarque:**

Après avoir effectué ce paramétrage, assurez-vous d'effectuer tous les réglages (tels que "Config. auto") sur le menu "Taille/Pos." nécessaires. (reportez-vous à la page 24, 25)

### **Synchro**

Cette fonction est opérante uniquement pendant l'entrée de signaux depuis la borne PC IN.

![](_page_47_Picture_20.jpeg)

Appuyez sur ces touches pour sélectionner "Synchro".

Appuyez sur cette touche pour régler.

![](_page_47_Picture_168.jpeg)

Vérifiez que l'entrée est réglée sur l'entrée composantes (ce réglage n'est valide que pour un signal d'entrée composantes).

Auto: Sélection automatique du signal synchro H et V ou du signal synchronisé. Si les deux signaux sont

présents, le signal synchro H et V est sélectionné. Cependant, le signal synchronisé entré en premier lieu ↨ est sélectionné.

Sur V: Le signal de synchronisation est fourni par le signal vidéo vert et se trouve présent sur le connecteur G.

### **Plage HDMI**

Permet de commuter la plage dynamique en fonction du signal d'entrée de la borne HDMI.

![](_page_48_Picture_3.jpeg)

Appuyez sur cette touche pour choisir "Plage HDMI".

Appuyez sur cette touche pour choisir "Vidéo(16-235)", "Complète(0-255)", "Auto".

![](_page_48_Picture_181.jpeg)

**Vidéo(16-235):** Si le signal d'entrée correspond à la plage vidéo, Exemple: Sortie de la borne HDMI pour lecteur DVD **Complète(0-255):** Si le signal d'entrée correspond à la plage complète, Exemple: Sortie de la borne HDMI pour ordinateur **Auto:** Commute automatiquement la plage dynamique entre "Vidéo(16-235)" et "Complète(0-255)" en fonction du

signal d'entrée.

#### **Remarque:**

Cette fonction peut être définie pour le signal HDMI et DIGITAL LINK.

### **Affichage des signaux d'entrée**

Affiche la fréquence et le type du signal d'entrée actuel.

Cet affichage n'est valide que pour des signaux d'entrée PC ou Numérique. Plage d'affichage:

Balayage horizontal 15 à 110 kHz Balayage vertical 48 à 120 Hz

Le fréquence de point s'affiche pendant l'entrée d'un signal numérique.

#### **Remarque:**

Le format de signal détecté automatiquement peut être affiché de manière différente du signal d'entrée réel.

![](_page_48_Picture_182.jpeg)

![](_page_48_Picture_183.jpeg)

## **Informations de maintenance**

Les informations de maintenance liées au ventilateur et au filtre à air s'affichent.

![](_page_49_Picture_2.jpeg)

#### ■ Informations de maintenance

Les messages liés à l'état du filtre à air, du fonctionnement du ventilateur et aux notifications d'inspection s'affichent. Lorsque "Nettoyer les filtres. Puis, cliquez sur "LANCER L'ESSAI". Voir le manuel de l'utilisateur pour les instructions." s'affiche, retirez et nettoyez le filtre à air. (reportez-vous à la page 5) Si "Nettoyer les filtres. Puis, cliquez sur "LANCER L'ESSAI". Voir le manuel de l'utilisateur pour les instructions."

s'affiche à nouveau pendant un bref instant après le nettoyage du filtre à air, contactez le fournisseur de service. Si "Contacter le fournisseur de service." s'affiche, contactez le fournisseur de service.

 $\bullet$  Après avoir nettoyé le filtre à air, appuyez sur (  $\blacksquare$  ) pour exécuter de nouveau le test d'état et vérifiez les informations de maintenance.

#### **VENTILATEUR**

L'état de chaque ventilateur s'affiche.

Si "SERVICE" s'affiche, contactez le fournisseur de service pour faire inspecter le ventilateur.

#### **Remarque:**

Vus de l'arrière de l'écran, les ventilateurs sont affichés du "N° 1" au "N° 6" en commençant par la droite. Les ventilateurs de circulation intérieure de l'écran sont indiqués par "INTÉRIEUR".

![](_page_49_Figure_12.jpeg)

"N° 1" à "N° 6" en partant de la droite

## **Configuration réseau**

Configurer les différents réglages requis pour utiliser la fonction de réseau.

![](_page_50_Picture_2.jpeg)

#### **Mode DIGITAL LINK**

Vous pouvez faire basculer la méthode de communication de DIGITAL LINK.

Auto: La méthode de communication est automatiquement sélectionnée. La communication HDMI/LAN/RS232C peut être utilisée. Une connexion Ethernet peut être effectuée.

DIGITAL LINK: La communication HDMI/LAN/ RS232C peut être utilisée via un transmetteur sur câble à paire jumelle.

Ethernet: La communication LAN peut être utilisée via la borne LAN de l'écran.

#### **Remarque:**

Lorsque "Ethernet" est sélectionné, réglez la "Sélection contrôle d'interface" sur "LAN".

#### ■ Sélection contrôle d'interface

RS-232C (série): Contrôle à l'aide du RS232C de l'écran. LAN: Contrôle à l'aide de l'écran ou de la borne LAN d'un transmetteur sur câble à paire torsadée. RS-232C (DIGITAL LINK): Contrôle à l'aide du RS232C du transmetteur sur câble à paire torsadée.

#### **Remarques:**

- Lorsque "LAN" or "RS-232C (DIGITAL LINK)" est défini, le témoin d'alimentation s'allume en orange lorsque l'alimentation de la télécommande est éteinte (veille).
- Lorsque vous contrôlez à l'aide de la commande RS232C de la page 14 à la borne RS232C de l'écran, sélectionnez "RS-232C (DIGITAL LINK)" pour contrôler à partir de la borne RS232C du "RS-232C (série)" ou d'un appareil DIGITAL LINK.
- Lors de l'utilisation de l'une des techniques de contrôle répertoriées pages 52 à 57, sélectionnez "LAN".

#### **Nom de moniteur**

Le nom de l'écran qui est affiché sur le réseau peut changer.

- **Configuration LAN** Reportez-vous à la page 44
- **État DIGITAL LINK** Reportez-vous à la page 45
- **Digital Interface Box**  Reportez-vous à la page 45

#### ■ AMX D.D.

Cette fonction permet la détection de l'écran par AMX Device Discovery. Pour plus d'informations, visiter le site Web suivant.

http://www.amx.com/

#### ■ Crestron Connected<sup>™</sup>

Lorsque cette fonction est activée, l'écran peut être surveillé ou contrôlé via le réseau en utilisant l'équipement et le logiciel d'application de Crestron Electronics, Inc.

Cet écran prend en charge les logiciels d'application de Crestron Electronics, Inc. suivants.

- RoomView<sup>®</sup> Express
	- $\cdot$  Fusion RV<sup>®</sup>
- RoomView<sup>®</sup> Server Edition

 [Crestron Connected™] est une fonction qui permet de se connecter à un système développé par Crestron Electronics, Inc. qui gère et contrôle plusieurs périphériques système connectés au réseau.

• Pour en savoir plus à propos de "Crestron Connected™", reportez-vous au site web Crestron Electronics, Inc.. (uniquement en langue anglaise.) http://www.crestron.com/

Pour le téléchargement de "Crestron RoomView® Express", reportez-vous au site web Crestron Electronics, Inc.. (uniquement en langue anglaise.) http://www.crestron.com/getroomview

#### ■ Extron **XTP**

Pour effectuer des réglages de connexion avec le transmetteur XTP fabriqué par Extron. Visiter le site Web suivant pour en savoir plus. http://www.extron.com

#### **Configuration LAN**

Les réglages réseau détaillés pour établir le LAN via la borne LAN de l'écran ou le transmetteur sur câble à paire torsadée peuvent être configurés.

![](_page_51_Figure_3.jpeg)

#### **Sauvegarder**

Enregistrez la configuration de réseau actuelle.

Les valeurs de DHCP, Adresse IP, Masque de sous-réseau et Passerelle seront enregistrées. Si "NG" est affiché, vérifiez si la même Adresse IP n'est pas déjà utilisée dans le même réseau.

#### **DHCP (Fonction client DHCP)**

Pour obtenir une adresse IP automatiquement au moyen du serveur DHCP, réglez sur "Oui". Si le serveur DHCP n'est pas utilisé, réglez sur "Non".

#### **Adresse IP (Affichage de l'adresse IP et réglage)**

Entrez une adresse IP si le serveur DHCP n'est pas utilisé.

#### **Masque de sous-réseau**

**(Affichage du masque de sous-réseau et réglage)** Entrez un masque de sous-réseau si le serveur DHCP n'est pas utilisé.

#### **Passerelle**

#### **(Affichage de l'adresse Passerelle et réglage)**

Entrez une adresse de Passerelle si le serveur DHCP n'est pas utilisé.

#### **Port**

numéro de port.

Réglez le numéro de port utilisé pour le contrôle du canal. La plage de réglage disponible est 1024-65535. Lorsque le protocole PJLink™ est utilisé, le réglage du port n'est pas nécessaire.

#### **DUPLEX**

Réglez la vitesse de connexion de l'environnement LAN. Sélectionnez une valeur à partir de Auto, 100 semi ou 100 intégral.

#### **ID réseau**

Réglez l'ID pour identifier cette unité. La plage de réglage disponible est 0-99.

#### **Adresse MAC**

Affichez l'Adresse MAC de cet appareil. L'Adresse MAC, cependant, ne s'affiche pas si "Sélection contrôle d'interface" est réglé sur "RS-232C (série)" ou sur "RS-232C (DIGITAL LINK)".

- Pour utiliser un serveur DHCP, veillez à ce que le serveur DHCP soit activé.
- Contactez votre administrateur de réseau pour plus d'informations sur les réglages.

#### **État DIGITAL LINK**

Affichez l'environnement de connexion DIGITAL LINK.

![](_page_52_Figure_3.jpeg)

![](_page_52_Picture_156.jpeg)

Qualité du signal : C'est le nombre minimal et maximal évalué d'erreurs qui se sont produites. Les couleurs de l'écran sont le rouge, le jaune ou le vert en fonction du nombre.

> Le nombre est représenté par le jaune ou le rouge si le câble LAN est déconnecté ou si le câble n'est pas blindé. Cette qualité du signal montre des chiffres entre le transmetteur sur câble à paire torsadée qui est connecté et l'écran.

![](_page_52_Picture_157.jpeg)

#### **Digital Interface Box**

Un changement sera effectué au menu Configuration du boîtier d'interface digitale lorsque vous sélectionnez "Digital Interface Box" et que vous appuyez sur  $($   $\blacksquare)$ .

#### **Remarque:**

Cette fonction ne peut être sélectionnée que lorsque le Boîtier d'interface digitale (ET-YFB100) fabriqué par notre société est branché à une borne LAN et que l'alimentation est allumée.

## **Réglages des Options**

![](_page_53_Picture_374.jpeg)

• Le numéro de série de cet appareil s'affiche lorsque "Display Serial Number" est sélectionné à l'étape 3.

Power Switch Lock **COME** 

![](_page_53_Picture_375.jpeg)

![](_page_54_Picture_327.jpeg)

![](_page_55_Picture_340.jpeg)

#### **Remise au point**

Lorsque les touches de l'unité principale et de la télécommande sont désactivées à la suite du "Button lock" ou des réglages "Remocon User level" ou "Remote ID", réglez toutes les valeurs sur "Off" pour réactiver tous les boutons.

Appuyez sur le bouton  $\Box\Box$  -  $\Box$  de l'appareil principal en même temps que le bouton  $\bigcirc$  de la télécommande et maintenir appuyé sur un délai de plus de 5 secondes. Le "Shipping" (menu de par défaut) apparaît et le verrouillage se désenclenche dès que le menu disparaît.

### **Input Search (Recherche d'entrée)**

Lorsqu'un signal n'est pas détecté, une autre entrée avec un signal est automatiquement sélectionnée.

![](_page_55_Picture_7.jpeg)

**Input Search**

**Off:** En l'absence de signal, l'entrée ne bascule pas automatiquement.

**All Inputs:** Effectue une recherche sur toutes les entrées et bascule vers une entrée avec un signal.

**Priority:** Effectue une recherche sur "Primary Input" et "Secondary Input", dans l'ordre, et bascule sur une entrée avec un signal.

![](_page_55_Picture_12.jpeg)

"Recherche..." est affiché pendant la recherche d'entrée.

#### **Primary Input, Secondary Input**

Réglez l'entrée sur laquelle effectuer une recherche quand "Priority" est sélectionné.  $(NONE) \leftrightarrow PC \leftrightarrow DVI \leftrightarrow HDMI \leftrightarrow DIGITAL$  LINK

**Remarque:** Ce menu n'est disponible que lorsque "Input lock" est sur "Off". (référez-vous à la page 46)

## **RS-232C/LAN Information Timing**

Configurez la façon d'informer en cas d'absence de signal ou d'augmentation de la température. Avec les contrôles RS232C : L'avertissement ou le message d'erreur est envoyé automatiquement à l'écran. Avec les contrôles LAN : Obtenez le message d'avertissement ou d'erreur depuis l'écran.

![](_page_56_Picture_241.jpeg)

Appuyez sur le bouton ACTION ( $\blacksquare$ )

![](_page_56_Picture_5.jpeg)

![](_page_56_Picture_6.jpeg)

1 Sélectionnez. 2 Réglez.

#### ■ No Signal Warning

S'il est réglé sur « On », l'écran envoie l'avertissement d'absence de signal.

#### ■ No Signal Warning Timing

Réglez le temps de détection pour l'avertissement d'absence de signal.

#### ■ No Signal Error

S'il est réglé sur « On », l'écran envoie l'erreur d'absence de signal.

#### ■ No Signal Error Timing

Réglez le temps de détection pour l'erreur d'absence de signal.

L'avertissement "No Signal Warning" et l'erreur "No Signal Error" ne sont pas émis lorsque l'état d'absence de signal est détecté via l'une des fonctions suivantes :

Arrêt sur absence de signal : Activer, PC Gestion alimentation, DVI-D Gestion alimentation (reportez-vous à la page 34).

#### **Exemple de réglage**

No Signal Warning Timing : 5 minutes

No Signal Error Timing : 10 minutes

PC Gestion alimentation : Oui (30 secondes)

En l'absence de signal lorsque PC IN est en entrée, "PC Gestion alimentation" est activé en premier, puis l'écran passe en mode veille.

#### **Remarque :**

« No Signal Error Timing » ne peut pas être réglé plus court que « No Signal Warning Timing ».

#### ■ Temperature Warning

S'il est réglé sur « On », l'écran envoie l'avertissement de température.

#### ■ Temperature Warning Value

Réglez la température de détection pour l'avertissement de température.

#### ■ Temperature Warning Release Value

Réglez la température pour relâcher l'avertissement de température.

## **Utilisation de la fonction de réseau**

### **Connexion de réseau**

Cet appareil dispose d'une fonction de réseau pour contrôler l'écran de réseau connecté à votre ordinateur. **Remarque:**

Pour utiliser la fonction de réseau, effectuez tous les réglages de "Configuration réseau" et veillez à ce que "Sélection contrôle d'interface" soit réglé sur "LAN". (reportez-vous à la page 43)

Lorsque "LAN" est défini, la prise d'alimentation est sous tension et le témoin d'alimentation est allumé en orange si l'écran à été éteint à l'aide de la télécommande (état de veille).

#### **Exemple de connexion de réseau**

**Ecran (appareil principal, arrière) Retirez le cache-borne (reportez-vous à la page 9)**

![](_page_57_Figure_7.jpeg)

#### Hub ou routeur bande large

#### **Remarques:**

- Veillez à ce que le routeur bande large ou le hub prenne en charge le protocole 100BASE-TX.
- Utilisez un câble LAN entre le transmetteur sur câble à paire torsadée et l'appareil qui est conforme aux conditions suivantes.
	- Il répond ou dépasse les normes CAT5e  C'est un câble blindé (avec un connecteur)
- C'est un câble direct
- C'est un câble solide
- Lorsque vous étendez le(s) câble(s), utilisez un instrument, comme un testeur de câbles ou un analyseur de câbles et vérifiez que les caractéristiques du câble sont CAT5e ou plus. Lorsque vous utilisez un connecteur de relais dans le circuit, incluez-le également dans les mesures.
- Le contact avec la borne DIGITAL LINK d'une main chargée d'électricité statique (corps) peut endommager l'appareil.

Ne touchez pas la borne DIGITAL LINK ou une partie métallique du câble LAN.

• Pour savoir comment connecter l'appareil, consultez votre administrateur de réseau.

### **Connexions DIGITAL LINK (connexion avec un transmetteur sur câble à paire torsadée)**

Cet appareil est équipé des fonctions qui permettent aux signaux Ethernet provenant d'un transmetteur sur câble à paire torsadée d'être reçus via un câble LAN avec des signaux vidéo/audio.

![](_page_58_Figure_3.jpeg)

#### **Remarque:**

Configurez les réglages dans "Configuration réseau" lorsque vous utilisez une connexion DIGITAL LINK. (reportez-vous aux pages 43 à 45)

#### Installation / Connexion **Précautions d'utilisation lors d'un raccordement avec un transmetteur sur câble à paire torsadée**

- · Demandez à votre revendeur ou à un technicien qualifié d'effectuer le câblage pour les raccordements DIGITAL LINK. Un mauvais câblage risque de causer l'incapacité à appliquer les caractéristiques de transmission de câble et d'engendrer des images rognées et floues et des parasites.
- La distance de transmission entre le transmetteur sur câble à paire torsadée et l'appareil peut aller jusque 100 mètres. Si vous dépassez cette distance, vous risquez d'obtenir des images rognées et floues et des parasites, ainsi que des erreurs de communication LAN.
- N'utilisez pas de hub entre le transmetteur sur câble à paire torsadée et l'écran.
- Lorsque vous connectez l'écran avec le transmetteur sur câble à paire torsadée (récepteur) d'un autre fabricant, n'utilisez pas un autre transmetteur sur câble à paire torsadée entre le transmetteur sur câble à paire torsadée d'un autre fabricant et cet appareil. Les images et les sons risquent de s'interrompre et de devenir instables.
- Si possible, allongez le câble de sorte qu'il soit étendu et pas enroulé afin de réduire au maximum le bruit externe et interne.
- Arrangez les câbles du transmetteur sur câble à paire torsadée et ce produit loin des autres câbles, surtout le cordon d'alimentation.
- Lorsque vous étendez plusieurs câbles, rapprochez-les le plus possible de façon parallèle et non en boule.
- Après avoir étendu le(s) câble(s), veillez à ce que la qualité du signal dans "État DIGITAL LINK" soit de -12 dB ou moins. Câbles à paire torsadée
	- Utilisez un câble LAN entre le transmetteur sur câble à paire torsadée et l'appareil qui est conforme aux conditions suivantes.  C'est un câble direct
		- Il répond ou dépasse les normes CAT5e<br>• C'est un câble blindé (avec un connecteur)
- C'est un câble solide
- Lorsque vous étendez le(s) câble(s), utilisez un instrument, comme un testeur de câbles ou un analyseur de câbles et vérifiez que les caractéristiques du câble sont CAT5e ou plus. Lorsque vous utilisez un connecteur de relais dans le circuit, incluez-le également dans les mesures.
- Ne tirez pas violemment sur les câbles. Aussi, évitez de les plier vigoureusement.

#### Autre

 Cet appareil est compatible avec notre Boîtier d'interface digitale (ET-YFB100). Pour le transmetteur sur câble à paire torsadée d'un autre fabricant, reportez-vous à l'URL suivant. (http://panasonic.net/prodisplays/products/47lfx60/index.html)

### **Contrôle du canal**

La fonction de réseau de l'appareil peut contrôler l'appareil de la même façon que la commande série d'un réseau.

#### **Commandes prises en charge**

Les commandes utilisées dans la commande série sont prises en charge. (reportez-vous à la page 14)

**Remarque:**

Consultez votre revendeur Panasonic pour avoir des instructions détaillées sur l'utilisation des commandes.

### **Protocole PJLink™**

La fonction de réseau de l'appareil est compatible avec PJLink™ classe 1 et vous pouvez utiliser les fonctions suivantes depuis votre ordinateur au moyen du protocole PJLink™.

• Configuration d'écran

• Interrogation état de l'écran

#### **Commandes prises en charge**

Les commandes contrôlant l'appareil avec le protocole PJLink™ sont illustrées dans le tableau ci-dessous.

![](_page_59_Picture_246.jpeg)

#### **Authentification de sécurité PJLink™**

Entrez "panasonic" comme mot de passe de PJLink™.

• PJLink™ est une marque de fabrique en attente au Japon, aux Etats-Unis et dans d'autres pays ou régions.

## **Utilisation du contrôle par navigateur Internet**

Vous pouvez utiliser un navigateur Internet pour contrôler l'appareil et configurer un réseau et un mot de passe.

## **Avant d'utiliser le contrôle par navigateur Internet**

Pour utiliser le contrôle par navigateur Internet, le réglage de l'appareil de l'ordinateur est nécessaire.

#### **Configuration de l'appareil**

Configurez chaque réglage "Configuration réseau" et assurez-vous de régler "Sélection contrôle d'interface" sur "LAN". (reportez-vous à la page 43)

#### **Configuration de l'ordinateur**

Désactivez les paramètres de serveur proxy et activez JavaScript.

#### **Désactivez les paramètres de serveur proxy**

- **1** Ouvrez la fenêtre [Propriétés Internet]. Cliquez sur [Démarrer] – [Panneau de configuration] – [Réseau et Internet] – [Options Internet].
- **2** Cliquez sur l'onglet [Connexions] puis sur [Paramètres réseau].
- **3** Décochez les cases [Utiliser un script de configuration
- automatique] et [Utiliser un serveur proxy pour votre réseau local]. **4** Cliquez sur [OK].

#### **Activez JavaScript**

- **1** Ouvrez la fenêtre [Propriétés de Internet]. Cliquez sur [Démarrer] – [Panneau de configuration] – [Réseau et Internet] – [Options Internet].
- 2 Configurez le niveau de sécurité dans l'onglet [Sécurité] sur [Niveau par défaut]. Vous pouvez également activer [Active scripting] à l'aide du bouton [Personnaliser le niveau].

#### **(Windows) (Macintosh)**

#### **Désactivez les paramètres de serveur proxy**

- **1** À partir du menu [Safari], cliquez sur [Préférences]. L'écran principal s'affiche.
- **2** À partir de l'onglet [Avancées], cliquez sur le bouton [Modifier les réglages...] en regard de [Proxies]. Cliquez sur [Proxies] et configurez un serveur proxy.
- **3** Décochez les cases [Proxy Web] et [Configuration automatique de proxy].
- **4** Cliquez sur [Appliquer].

#### **Activez JavaScript**

- **1** Ouvrez la [Sécurité] de Safari.
- **2** Sélectionnez [Activer JavaScript] dans [Contenu Web].

### **Accès depuis un navigateur Web**

Accédez à l'écran TOP du contrôle par navigateur Internet à l'aide d'un navigateur Internet.

- **1** Démarrez votre navigateur Internet.
- **2** Saisissez l'adresse IP configurée avec la "Configuration LAN" de l'appareil. (reportez-vous à la page 44)

@ http://192.168.0.8/

**3** Saisissez le nom d'utilisateur et le mot de passe lorsque l'écran d'authentification s'affiche.

#### **Écran d'authentification**

![](_page_60_Picture_307.jpeg)

**4** Cliquez sur [OK].

Une fois la connexion établie, l'écran TOP de contrôle par navigateur Internet s'affiche. (reportez-vous à la page 54)

- Le mot de passe utilisée ici est le même que celui du contrôle de commande et de l'authentification de sécurité PJLink™.
- Le nom d'utilisateur et le mot de passe par défaut sont: Nom d'utilisateur: user1 Mot de passe: panasonic
- Le mot de passe peut être modifié sur l'écran Configuration du mot de passe après la connexion (reportez-vous à la page 55). Le nom d'utilisateur ne peut pas être modifié.
- En aucun cas Panasonic Corporation ou ses sociétés associées ne demanderont directement leur mot de passe aux utilisateurs. Même si on vous le demande directement, veuillez ne pas révéler votre mot de passe.

#### **Structure de l'écran TOP de contrôle par navigateur Internet**

Une fois la connexion établie, l'écran TOP de contrôle par navigateur Internet s'affiche.

![](_page_61_Picture_277.jpeg)

## $\blacksquare$ Commande d'affichage (Écran BASIC CONTROL/OPTION CONTROL)

Cliquez sur BASIC CONTROL ou OPTION CONTROL dans le menu. Vous pouvez régler plusieurs commandes de l'appareil.

Cliquez sur BASIC CONTROL dans le menu. L'état de l'appareil et des boutons permettant de modifier les réglages sont affichés.

![](_page_61_Picture_278.jpeg)

![](_page_61_Picture_279.jpeg)

### **Écran BASIC CONTROL Écran OPTION CONTROL**

Cliquez sur OPTION CONTROL dans le menu. Le champ d'entrée de commande du contrôle de commande de l'appareil s'affiche.

![](_page_61_Picture_280.jpeg)

#### **Remarque:**

Une fois les réglages modifiés, un certain temps peut être nécessaire à l'affichage de la réponse.

## **NETWORK SETTING (Écran NETWORK SETTING)**

Cliquez sur NETWORK SETTING dans le menu. Vous pouvez régler plusieurs paramètres du réseau. Pour les détails sur les options de réglage, veuillez consulter Configuration réseau dans la Configuration de l'appareil. (reportez-vous à la page 44)

![](_page_62_Picture_257.jpeg)

#### **Remarques:**

- Pour utiliser un serveur DHCP, vérifiez que celui-ci est démarré.
- Lorsqu'un serveur DHCP est utilisé, vous ne pouvez pas saisir de valeur pour l'adresse IP, le masque de sous-réseau et la passerelle.
- Lorsque les valeurs configurées sont modifiées de manière appropriée, le message "NETWORK SETTING CHANGED" et les options de réglage modifiées sont affichés.

![](_page_62_Picture_258.jpeg)

## **Configuration du mot de passe (Ecran CHANGE PASSWORD)**

Cliquez sur CHANGE PASSWORD dans le menu. Il est possible de configurer un mot de passe permettant d'accéder au contrôle par navigateur Internet. Lorsque le mot de passe est modifié sur cet écran, le mot de passe utilisé pour le contrôle de commande et de l'authentification de sécurité PJLink™ est aussi modifié.

![](_page_62_Picture_259.jpeg)

- Le mot de passe par défaut est "panasonic".
- Vous pouvez utiliser jusqu'à 32 caractères alphanumériques pour un mot de passe.
- Lorsque le mot de passe est modifié de manière appropriée, le message "Password has changed." s'affiche.

![](_page_62_Picture_260.jpeg)

### **Page Crestron Connected™**

Vous pouvez surveiller ou contrôler l'écran en utilisant Crestron Connected™.

Lorsque vous cliquez sur [Crestron Connected™], la page d'opération Crestron Connected™ s'affiche. Si Adobe Flash Player n'est pas installé sur votre ordinateur, ou si le navigateur ne prend pas Flash en charge, la page n'apparaitra pas. Dans ce cas, revenez à la page précédente en cliquant sur [Back] dans la page de fonctionnement.

#### **Page de fonctionnement 1 Tools, Info, Help**

![](_page_63_Picture_5.jpeg)

#### **Tools page**

Cliquez sur Tools dans la page des opérations.

![](_page_63_Figure_8.jpeg)

Permet de basculer entre les pages d'outils, d'informations et d'aide grâce à l'onglet.

#### **2 POWER**

Bascule entre la mise sous/hors tension.

#### **3 VOL DOWN, AV MUTE, VOL UP**

Règle le volume, la sourdine audio/vidéo. Lorsque l'alimentation de l'écran est coupée, VOL DOWN, AV MUTE et VOL UP ne sont pas disponibles.

#### **4 Input Select**

Règle la sélection du mode d'entrée. Lorsque l'alimentation de l'écran est coupée, cette opération n'est pas disponible.

- **5 Touches de commande sur l'écran du menu** Actionnent l'écran de menu.
- **6 Réglages de la qualité de l'image**

Règle des éléments liés à la qualité de l'image.

#### **7 Back**

Retour à la page précédente.

#### **1 Control System**

Définit les informations requises pour la communication avec le contrôleur qui est raccordé à l'écran.

#### **2 User Password**

Définit le mot de passe pour les droits d'utilisateur sur la page d'opération de Crestron Connected™.

#### **3 Admin Password**

Définit le mot de passe pour les droits d'administrateur sur la page d'opération de Crestron Connected™.

#### **4 État du réseau**

Affiche le réglage de LAN.

DHCP: Affiche le réglage du réseau local câblé. IpAddres: Affiche la valeur pour le paramètre actuel. SubnetMask: Affiche la valeur pour le paramètre actuel. DefaultGateway: Affiche la valeur pour le paramètre actuel.

#### **5 Exit**

Retour à la page de fonctionnement.

#### **Remarque:**

Lorsque vous surveillez ou contrôlez l'écran en utilisant Crestron Connected™, réglez "Crestron Connected™" sur "Oui" dans le menu "Configuration réseau". (reportez-vous à la page 43)

#### **Info page**

Cliquez sur Info sur la page de fonctionnement.

![](_page_64_Figure_3.jpeg)

- **1 Display Name** Affiche le nom de l'écran.
- **2 Mac Address**  Affiche l'adresse MAC.
- **3 Resolution**

Affiche la résolution de l'écran.

- **4 Power Status**  Affiche l'état de l'alimentation.
- **5 Source** 
	- Affiche l'entrée vidéo sélectionnée.

#### **6 Exit**

Retour à la page de fonctionnement.

#### **Help page**

 Cliquez sur Help dans la page des opérations. L'écran du Centre d'assistance est affiché.

![](_page_64_Picture_140.jpeg)

#### **1 Help Desk**

Envoie ou reçoit des messages de l'administrateur qui utilise Crestron Connected™.

## **Dépannage**

#### Avant de faire appel à un dépanneur, identifiez les symptômes et effectuez les vérifications simples indiquées ci-dessous.

![](_page_65_Picture_300.jpeg)

![](_page_66_Picture_142.jpeg)

Cet écran LCD fait usage d'un traitement image spécial. Il en résulte que selon le type du signal appliqué à l'entrée, il léger décalage peut se fait sentir entre l'image et le son. Cela ne traduit pas une anomalie de fonctionnement.

#### Panneau d'affichage LCD

![](_page_66_Picture_143.jpeg)

## **Signaux d'entrée applicables**

![](_page_67_Picture_342.jpeg)

-1 Non compatible avec Synchro Sur V.

• Le format du signal détecté automatiquement peut différer du signal d'entrée actuel sur l'écran.

• Les signaux correspondants pour les entrées DIGITAL LINK sont les mêmes que ceux pour les entrées HDMI.

![](_page_67_Picture_343.jpeg)

# **Réglages d'usine**

Cette fonction vous permet de rétablir les réglages d'usine de l'appareil.

![](_page_68_Figure_2.jpeg)

Appuyez sur l'interrupteur  $(\bigcirc)'$  de l'unité principale pour mettre hors tension. Pour TH-47LFX60U et TH-47LFX6NU Si l'interrupteur d'alimentation est verrouillé, veuillez débrancher le cordon d'alimentation au niveau de la prise murale.

[sur l'appareil]

**6**

- **1** Appuyez sur la touche MENU jusqu'à ce que le menu "Configuration" s'affiche.
- **2** Appuyez sur la touche Augmentation "+" ou Réduction "–" du volume pour sélectionner "Affichages à l'écran".
- **3** Appuyez sur la touche ENTER et maintenez-la enfoncée jusqu'à ce que le menu Shipping s'affiche.
- **4** Appuyez sur la touche Augmentation "+" ou Réduction "–" du volume pour sélectionner "YES".
- **5** Appuyez sur la touche ENTER et attendez 10 secondes.
- **6** Appuyez sur l'interrupteur ( $\circ$ /|) de l'unité principale pour mettre hors tension.
- \* Pour TH-47LFX60U et TH-47LFX6NU

Si l'interrupteur d'alimentation est verrouillé, veuillez débrancher le cordon d'alimentation au niveau de la prise murale.

## **Spécifications**

![](_page_69_Picture_233.jpeg)

- La présentation et les spécifications sont sujettes à changements sans préavis. Le poids et les dimensions indiqués sont approximatifs.
- Cet appareil est conforme aux normes EMC mentionnées ci-dessous. EN55022, EN55024, EN61000-3-2, EN61000-3-3.
- "DIGITAL LINK" est la technologie qui permet de transmettre les signaux des images, sons, etc. avec un câble à pair jumelle, et le nom d'origine de notre projecteur et écran.

#### **<Information sur le logiciel de ce produit>**

Ce produit dispose d'un logiciel installé, en partie fabriqué sous LICENCE libre BSD.

La réglementation de la LICENCE libre BSD pour les spécifications ci-dessus est la suivante:

(Cette réglementation est rédigée par une tierce personne, c'est la raison pour laquelle la réglementation originale (en anglais) est citée.)

Copyright © 1980, 1986, 1993

The Regents of the University of California. All rights reserved.

Redistribution and use in source and binary forms, with or without modification, are permitted provided that the following conditions are met:

- 1. Redistributions of source code must retain the above copyright notice, this list of conditions and the following disclaimer.
- 2. Redistributions in binary form must reproduce the above copyright notice, this list of conditions and the following disclaimer in the documentation and/or other materials provided with the distribution.
- 3. All advertising materials mentioning features or use of this software must display the following acknowledgement: This product includes software developed by the University of California, Berkeley and its contributors.
- 4. Neither the name of the University nor the names of its contributors may be used to endorse or promote products derived from this software without specific prior written permission.

THIS SOFTWARE IS PROVIDED BY THE REGENTS AND CONTRIBUTORS "AS IS" AND ANY EXPRESS OR IMPLIED WARRANTIES, INCLUDING, BUT NOT LIMITED TO, THE IMPLIED WARRANTIES OF MERCHANTABILITY AND FITNESS FOR A PARTICULAR PURPOSE ARE DISCLAIMED. IN NO EVENT SHALL THE REGENTS OR CONTRIBUTORS BE LIABLE FOR ANY DIRECT, INDIRECT, INCIDENTAL, SPECIAL, EXEMPLARY, OR CONSEQUENTIAL DAMAGES (INCLUDING, BUT NOT LIMITED TO, PROCUREMENT OF SUBSTITUTE GOODS OR SERVICES; LOSS OF USE, DATA, OR PROFITS; OR BUSINESS INTERRUPTION) HOWEVER CAUSED AND ON ANY THEORY OF LIABILITY, WHETHER IN CONTRACT, STRICT LIABILITY, OR TORT (INCLUDING NEGLIGENCE OR OTHERWISE) ARISING IN ANY WAY OUT OF THE USE OF THIS SOFTWARE, EVEN IF ADVISED OF THE POSSIBILITY OF SUCH DAMAGE.

#### **Avis aux utilisateurs concernant la collecte et l'élimination des piles et des appareils électriques et électroniques usagés**

![](_page_71_Picture_1.jpeg)

Apposé sur le produit lui-même, sur son emballage, ou figurant dans la documentation qui l'accompagne, ce pictogramme indique que les piles et appareils électriques et électroniques usagés doivent être séparés des ordures ménagères.

Afin de permettre le traitement, la valorisation et le recyclage adéquats des piles et des appareils usagés, veuillez les porter à l'un des points de collecte prévus, conformément à la législation nationale en vigueur ainsi qu'aux directives 2002/96/CE et 2006/66/CE. En éliminant piles et appareils usagés conformément à la réglementation en vigueur, vous

![](_page_71_Picture_4.jpeg)

![](_page_71_Picture_5.jpeg)

Pour de plus amples renseignements sur la collecte et le recyclage des piles et appareils usagés, veuillez vous renseigner auprès de votre mairie, du service municipal d'enlèvement des déchets ou du point de vente où vous avez acheté les articles concernés.

contribuez à prévenir le gaspillage de ressources précieuses ainsi qu'à protéger la santé humaine et l'environnement contre les effets potentiellement nocifs d'une manipulation inappropriée des déchets.

Le non-respect de la réglementation relative à l'élimination des déchets est passible d'une peine d'amende.

#### **Pour les utilisateurs professionnels au sein de l'Union européenne**

Si vous souhaitez vous défaire de pièces d'équipement électrique ou électronique, veuillez vous renseigner directement auprès de votre détaillant ou de votre fournisseur.

![](_page_71_Picture_10.jpeg)

#### **[Information relative à l'élimination des déchets dans les pays extérieurs à l'Union européenne]**

Ce pictogramme n'est valide qu'à l'intérieur de l'Union européenne. Pour connaître la procédure applicable dans les pays hors Union Européenne, veuillez vous renseigner auprès des autorités locales compétentes ou de votre distributeur.

![](_page_71_Picture_13.jpeg)

#### **NNote relative au pictogramme à apposer sur les piles (voir les 2 exemples ci-contre)**

Le pictogramme représentant une poubelle sur roues barrée d'une croix est conforme à la réglementation. Si ce pictogramme est combiné avec un symbole chimique, il remplit également les exigences posées par la Directive relative au produit chimique concerné.

#### **Enregistrement du client**

Le numéro de modèle et le numéro de série de ce produit sont marqués sur son panneau arrière. Veuillez noter ce numéro de série dans l'espace ci-dessous et conservez ce mode d'emploi et votre reçu d'achat comme preuve définitive de votre achat afin de faciliter la procédure d'identification en cas de vol ou de perte, et pour les services de garantie.

Numéro de modèle  $\overline{\phantom{a}}$ 

#### **Pour TH-47LFX60U et TH-47LFX6NU**

**Panasonic System Communications Company of North America** Unit of Panasonic Corporation of North America

**Executive Office:** Two Riverfront Plaza, Newark, New Jersey 07102-5490

**Panasonic Canada Inc.**

5770 Ambler Drive Mississauga, Ontario L4W 2T3

#### **Pour TH-47LFX6W et TH-47LFX6NW**

Pursuant to the directive 2004/108/EC, article 9(2) Panasonic Testing Centre Panasonic Service Europe, a division of Panasonic Marketing Europe GmbH Winsbergring 15, 22525 Hamburg, F.R. Germany

### **Panasonic Corporation**

Web Site : http://panasonic.net Panasonic Corporation 2014